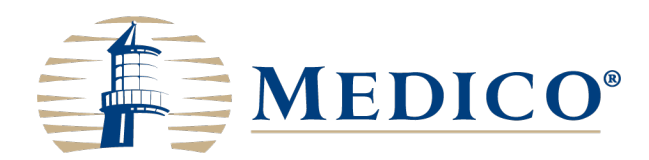

# MyEnrollerSM User Guide

# **Table of contents**

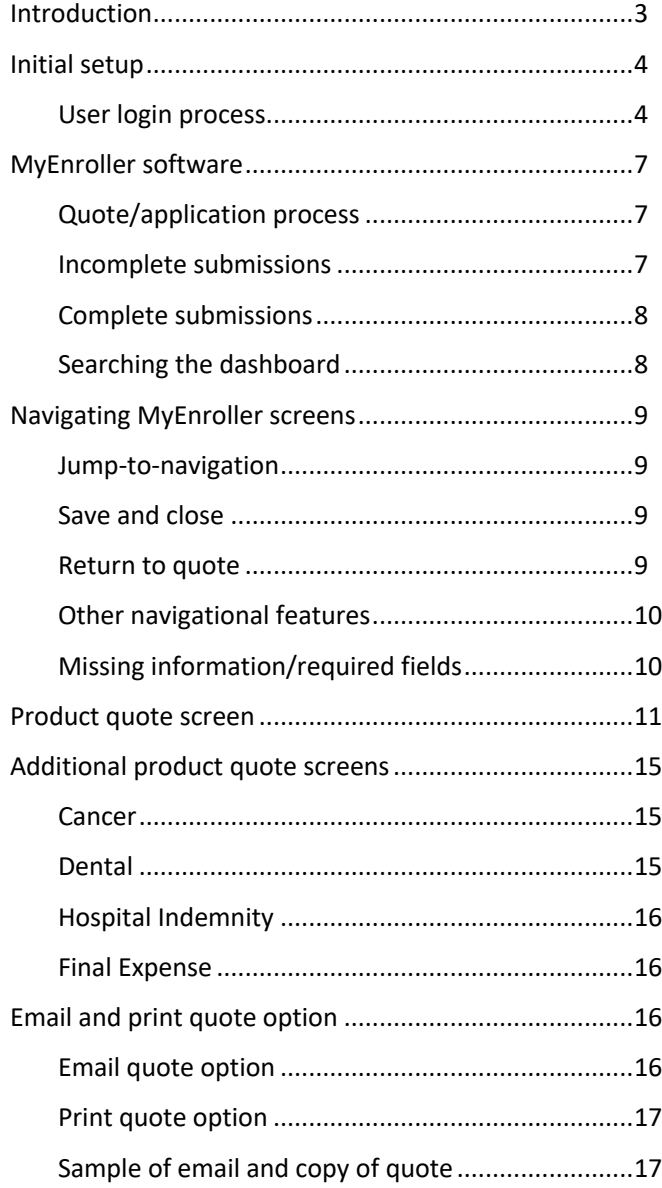

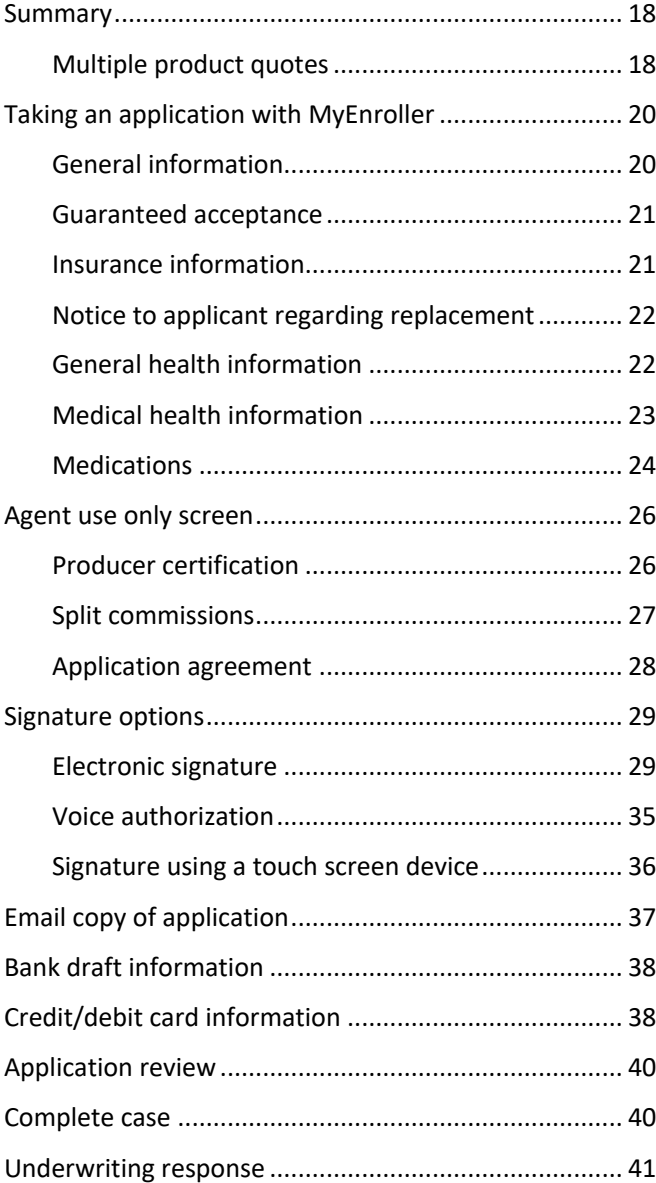

# Introduction

With MyEnroller<sup>SM</sup>, our electronic quoting and application process, you can perform a variety of duties:

- Generate a quote
- Take an application through an internet connection
- Use a signature option that works best for your applicant

In one convenient location, MyEnroller allows you to quote Medico's portfolio of products, plus Final Expense insurance from our sister subsidiary, Great Western Insurance Company.

When you use MyEnroller, you are able to customize the quote for your client, as well as run several different rate scenarios without manually recalculating the quote. MyEnroller will do it automatically as you change coverage options. This allows your clients to make informed choices that both meet their needs and fit their budget.

To take an application, you just need to be connected to the internet. The application will be automatically submitted to Medico's administrative office electronically. These features speed up the issuance process by eliminating the initial mail and data entry time.

More quotes, a straightforward application process, and the convenience of taking an application electronically make MyEnroller an essential tool for the Medico representative.

This user guide is designed to help you use MyEnroller.

# Initial setup

### **User login process**

If you're a first-time user, you will be required to register before accessing MyEnroller<sup>SM</sup>. To register, you will need to visit the Medico Information Center (MIC) at mic.gomedico.com, where you will be prompted to register.

NOTE: If you already have an agency login, you will need to use your individual login to use MyEnroller.

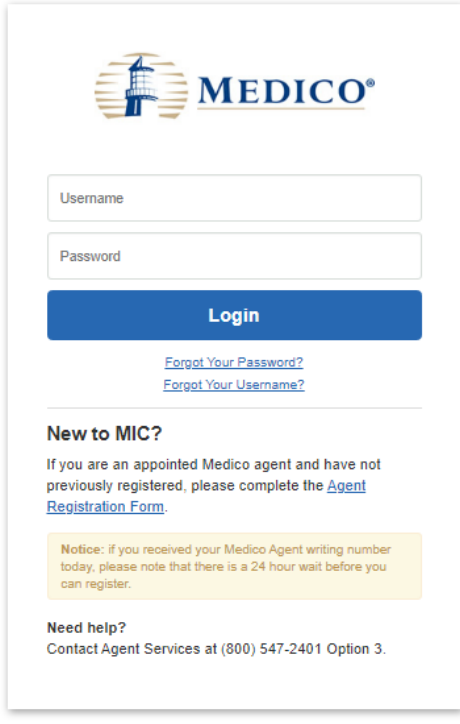

On this page, you will create a username and password, which will become your new username and password for accessing MIC. A unique username must be used. The generic "MedicoAgent" username cannot be used.

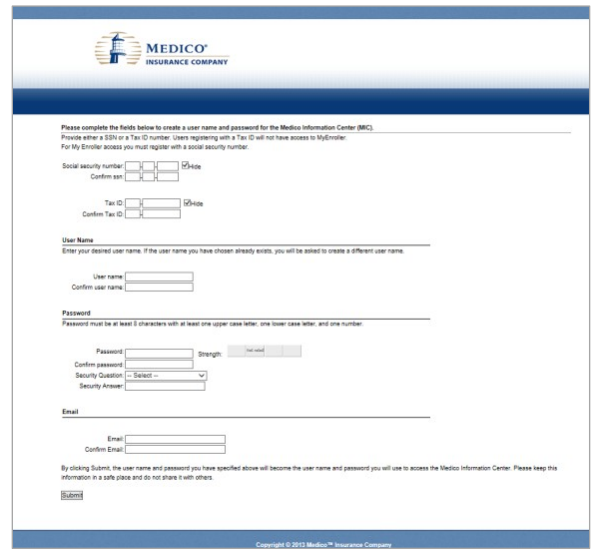

After the registration is completed, you will log in to the MIC website with your new credentials.

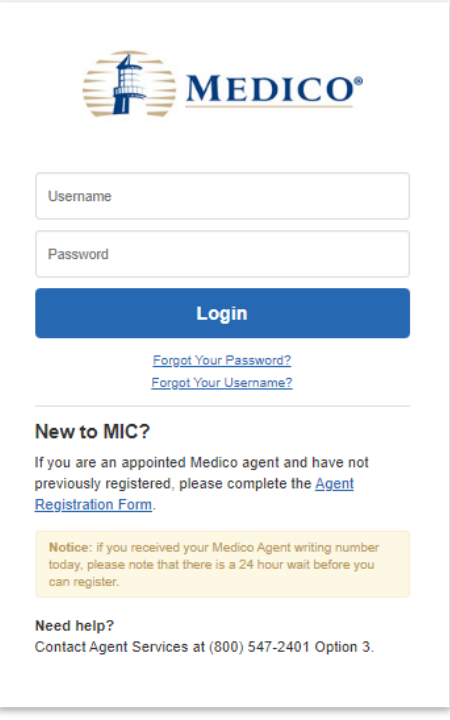

After logging in, you will be taken to the MIC homepage and will need to click on the "MyEnroller" tab on the right side of the screen.

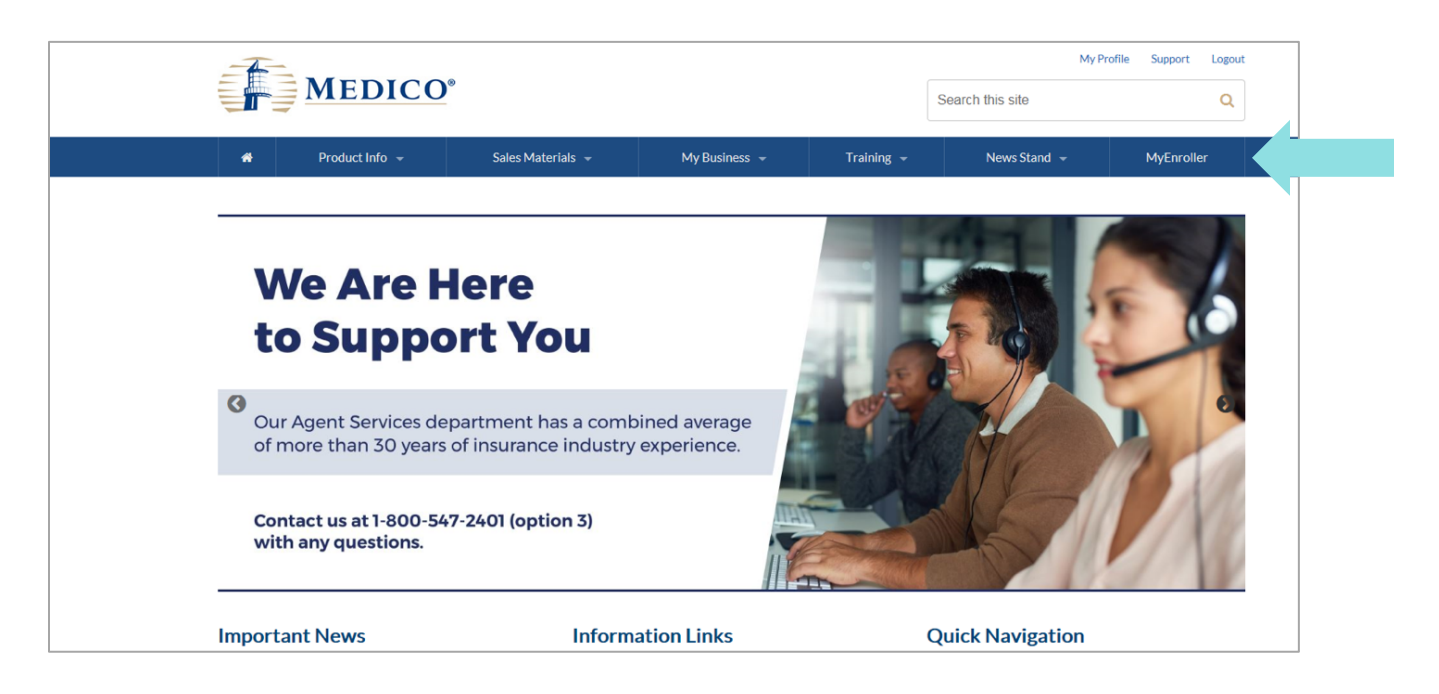

You will see a "Launch" button under the snapshot of the login screen, followed by document links and a list of supported browsers.

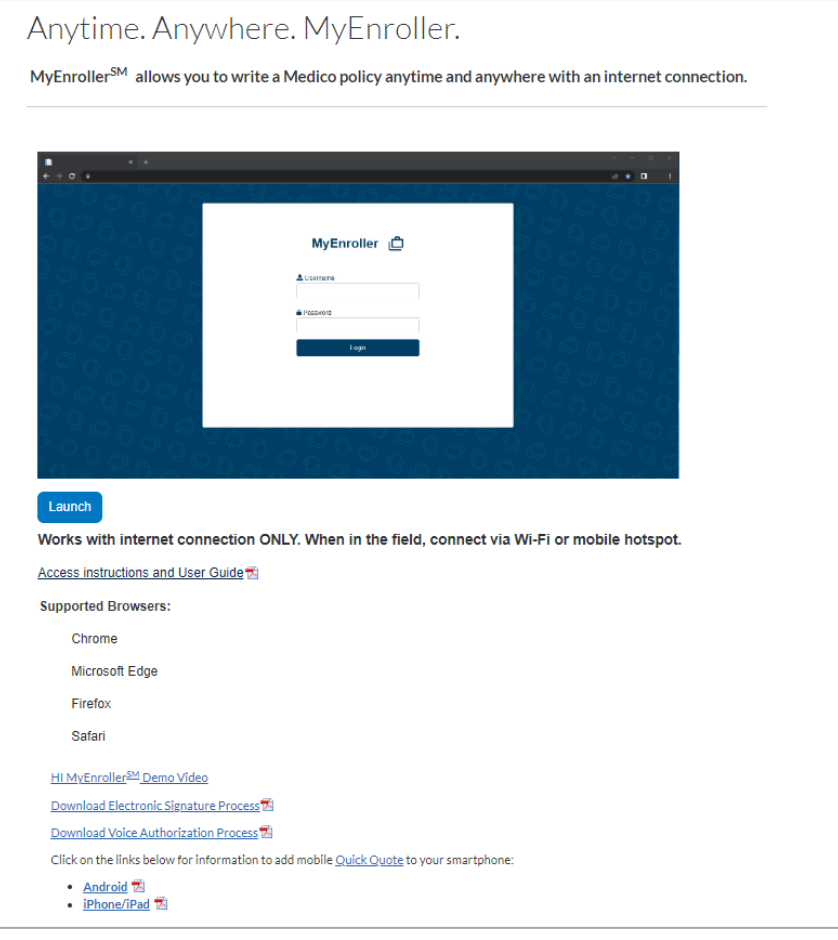

Click the "Launch" button and log in using the same credentials that you use for the MIC agent portal.

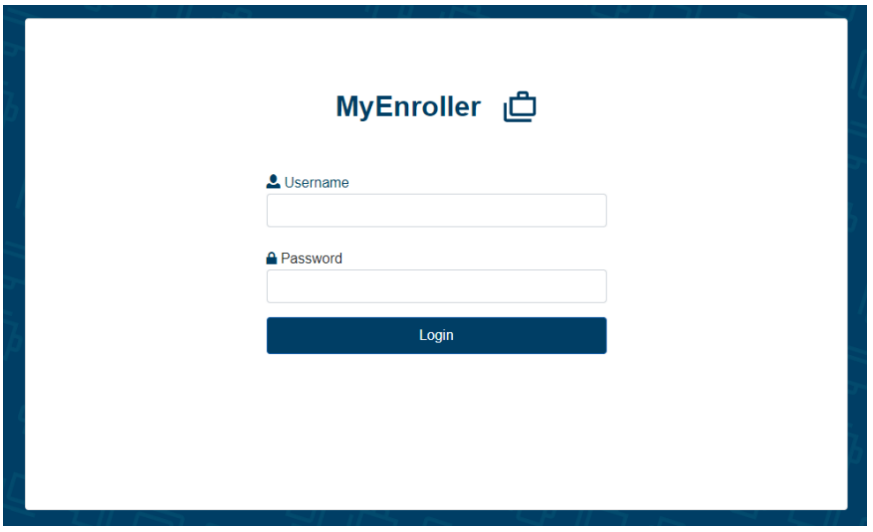

# MyEnroller software

### **Quote/application process**

- To start a new quote and/or application, complete the following:
	- o Select the state the applicant resides in
	- o Enter the applicant's ZIP code
	- o Select the applicant's gender, male/female
	- o Enter the applicant's date of birth
	- o **Click on Start New**

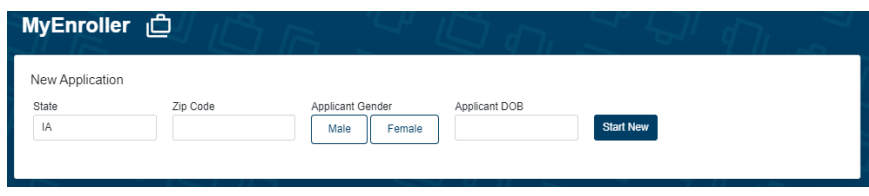

### **Incomplete submissions**

- To view any incomplete applications that have not been submitted to the home office, select **My Submissions/Incomplete.** Your incomplete submissions are preset to appear. Incomplete submissions can be accessed for 60 days. The following are the fields that appear:
	- o Applicant Name, State, Product(s), Date Started, Last Date Updated, and Current Step
	- o Edit Submission **LEGIR** (Clicking on this button will take you to the last screen completed for this quote/enrollment.)
	- o Delete Incomplete Submission **Delete** (Clicking this icon on the right will delete the incomplete submission.)
- If you open an incomplete submission, all the previous data was saved; however, depending on how far you reached in the earlier session, you may need to re-enter Social Security numbers and bank account numbers or credit card details you collected previously for payment. You will also need to collect new signatures if you reached that point in the earlier session.

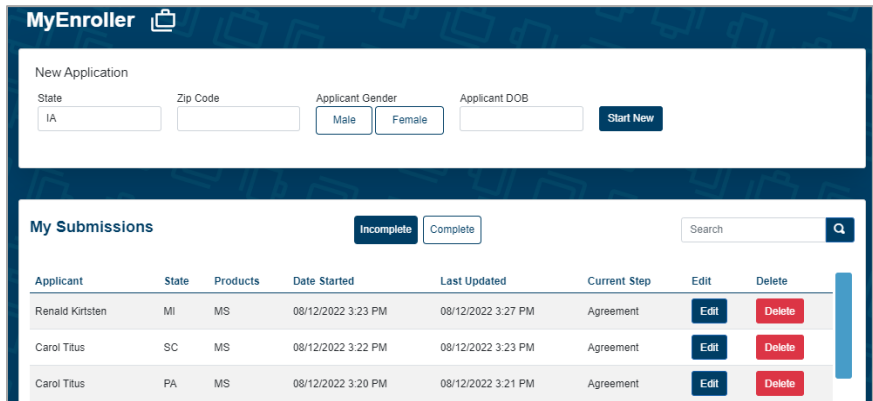

### **Complete submissions**

- To view completed submissions, select **My Submissions/Complete.** Completed submissions will be visible for 30 days. After an enrollment has been uploaded, the submissions can be accessed on a MIC agent website report. The following are the fields that appear:
	- o Applicant Name, State, Product(s) and Case Completed
	- Delete o Delete Complete Submission

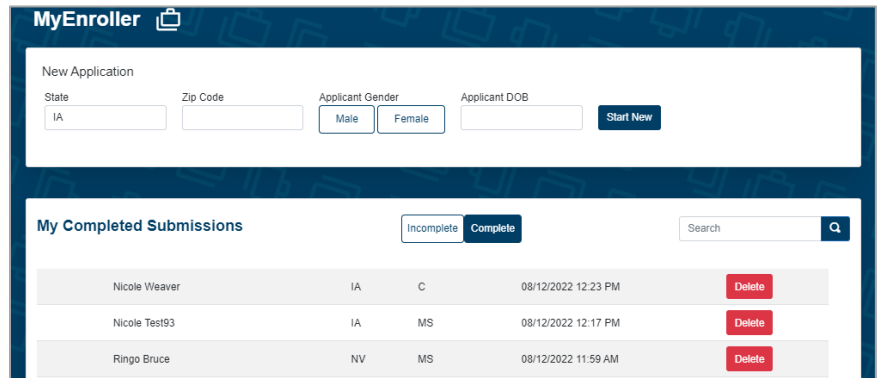

### **Searching the dashboard**

The Dashboard screen has a search feature that will allow you to find a client's application, both in the **Incomplete Submissions** and **Complete Submissions** sections.

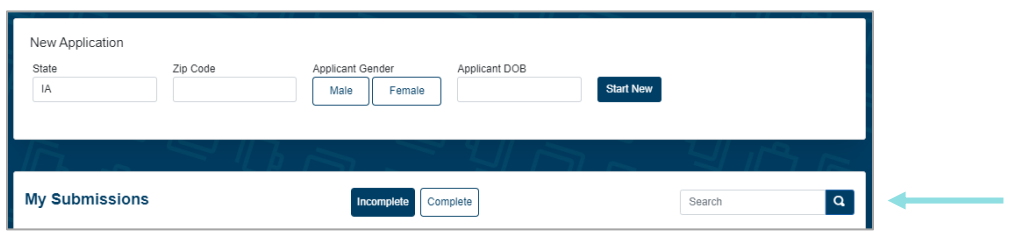

Click in the **Search** field of the section desired and enter the search criteria. The search feature will look for all information that is available on this screen. Use specific details (i.e., client last name), if available, to narrow down the search. But, if only partial information is known, you can do a broad search.

# Navigating MyEnroller screens

MyEnroller has several features that appear on every screen.

### **Jump-to-navigation**

The "Jump-to-navigation" allows you to toggle between screens you have visited. When you tap on the three horizontal marks in the top left corner, you'll see a list of the screen names that you have visited. You are not allowed to jump forward. When you hit "Next" at the bottom of the screen, the page that you just exited will be added to the list.

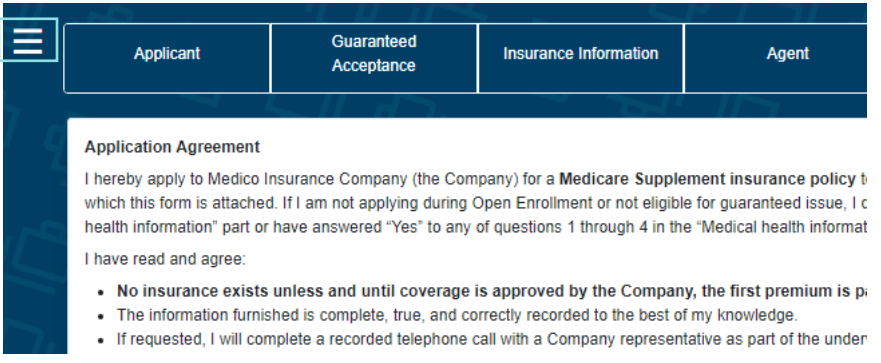

Tap on the page/screen you would like to visit.

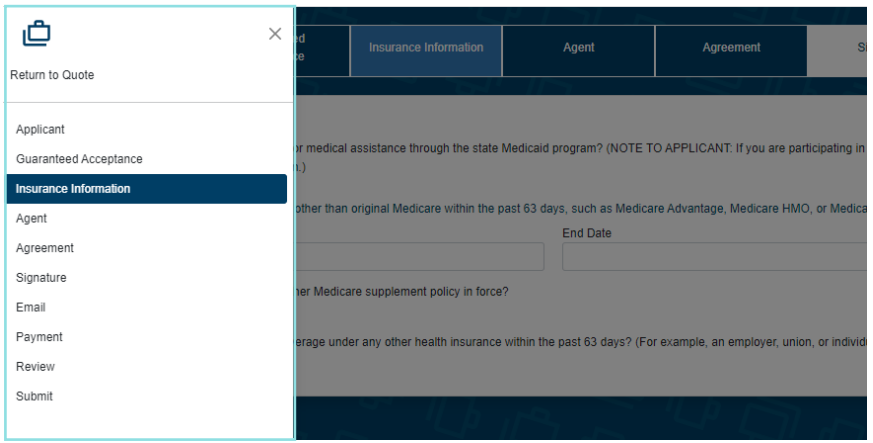

### **Save and close**

The "Save and close" feature allows you to save the quote or application on the last page that you completed and will immediately take you back to the Dashboard.

### **Return to quote**

The "Return to quote" feature allows you to return directly to the quote page to adjust options.

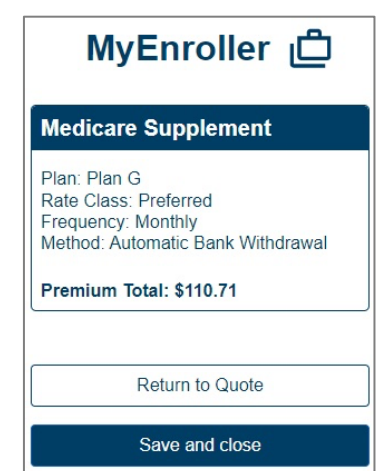

### **Other navigational features**

### **Progress bar**

This tracks your progress through the application and is located at the top of the screen. You can click on any screen that has already been visited to return and make changes.

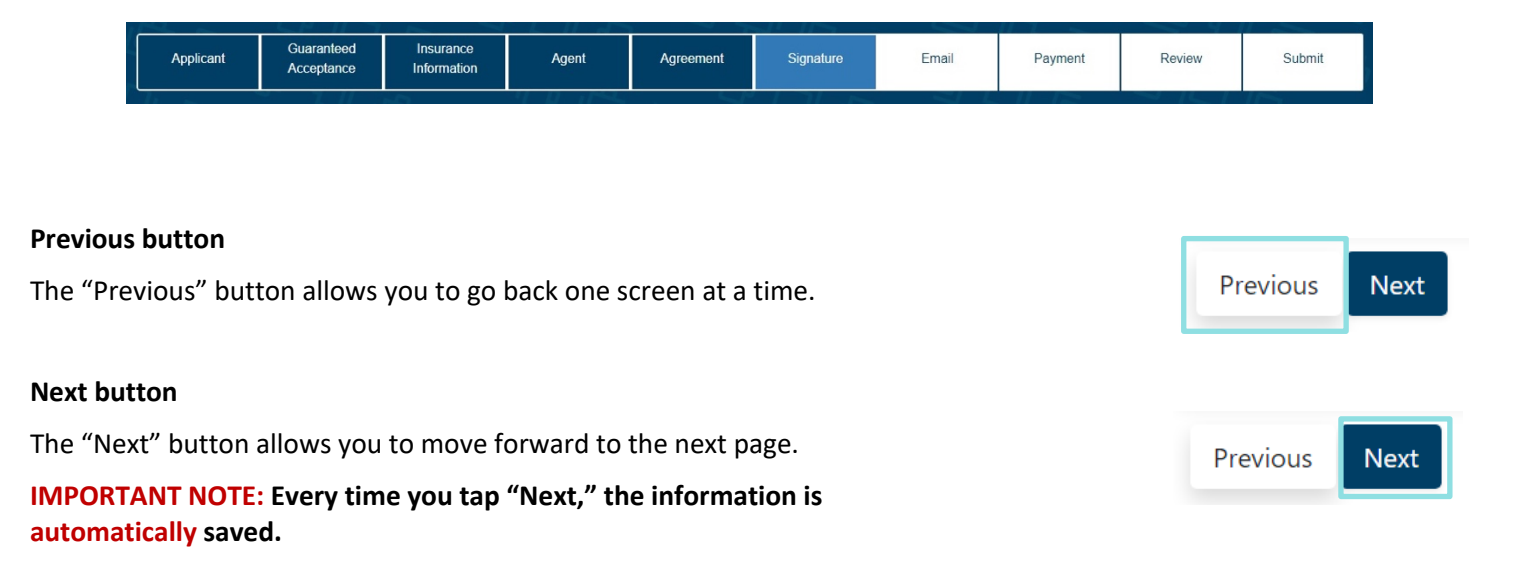

### **Missing information/required fields**

**Required fields are noted with red asterisks \*.** You will not be allowed to move to the next screen until all errors or missing fields are completed.

# Product quote screen

### **NOTE: MyEnroller will allow you to have different effective dates, different premium modes, and different premium payment methods by product when you're entering multiple product quotes for the same client.**

Once you have completed the demographic information by providing the state Applicant resides, ZIP code, gender, and date of birth, you will be presented with the Product Quote Screen after clicking "Start New". Only the products that are available in that particular state for that specific date of birth will be visible.

The "Applicant Quote Details" will show at the top of the Quote step. It allows you to change the details of a quote by updating the ZIP code, gender, and date of birth. This feature allows you to make a correction or create multiple quotes all on one screen. The Refresh button must be clicked to update the applicable changes.

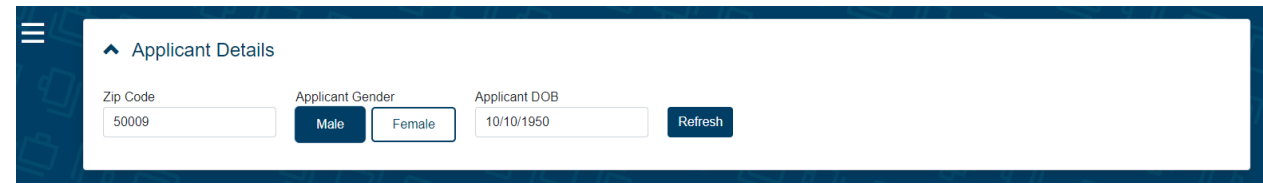

Products will appear in alphabetical order based on agent appointments. If a product is not available due to licensing, that product will appear grayed out even though the product itself is available in the selected state.

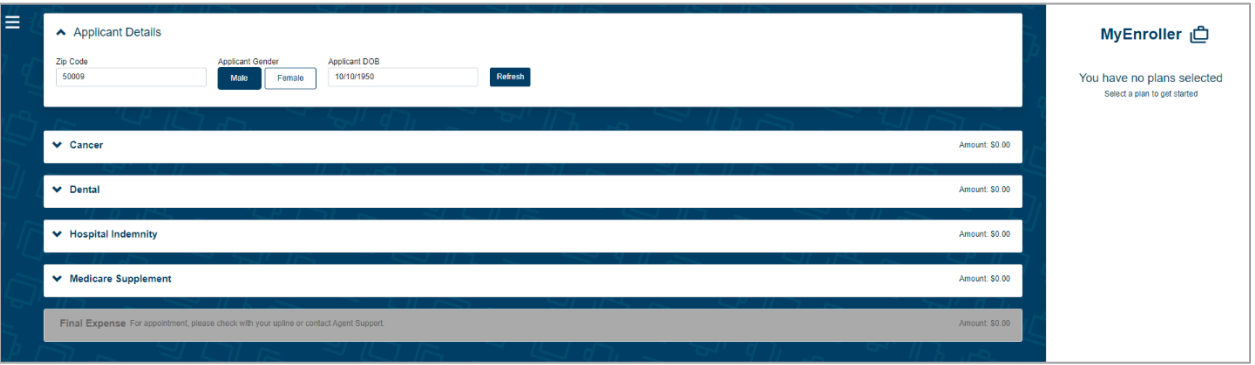

Click the caret to the left of the product name to begin.

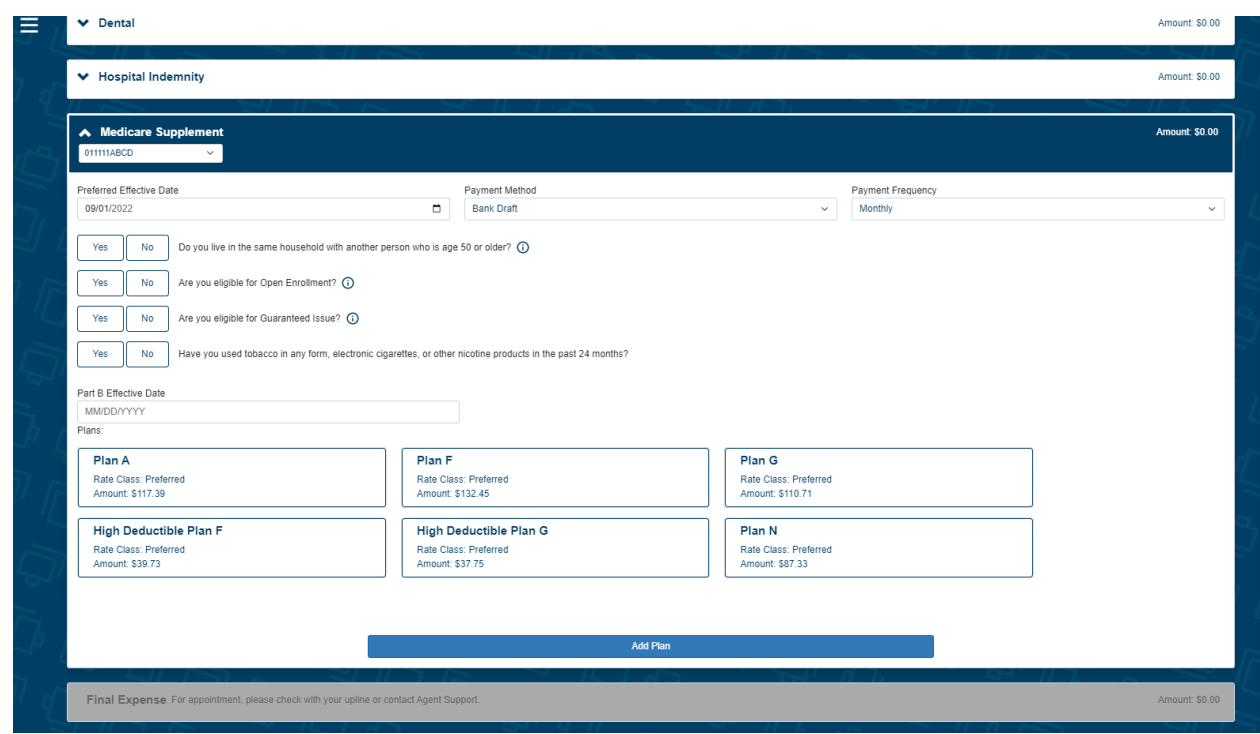

Select the appropriate agent number in the product ribbon. If you have only one agent number, it will default to this number automatically.

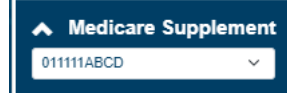

Confirm the preferred effective date, the payment method, and payment mode. Each will default to the most popular selections but can be changed by clicking on the calendar or dropdown arrows. The preferred effective date for health products will default to the 1<sup>st</sup> of the following month, with the method and mode defaulting to bank draft on a monthly basis.

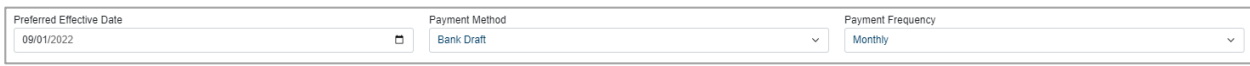

You can select the payment mode: monthly, quarterly, semi-annually, or annually. Payment methods could vary slightly by product and state. **NOTE:** If quoting multiple products, you have the option to select different premium methods or modes by product.

Indicate if the applicant qualifies for a household discount (if applicable in the state selected). If yes, the screen will expand to show additional details that need to be collected, including the name of the other member of the household and possibly the policy number, depending on the state. Select "Yes" or "No" for the Open Enrollment and Guaranteed Issue questions based on the applicant's situation. Depending on these responses and the state selected, you will or will not see the tobacco and/or height/weight fields that are required to be completed if shown.

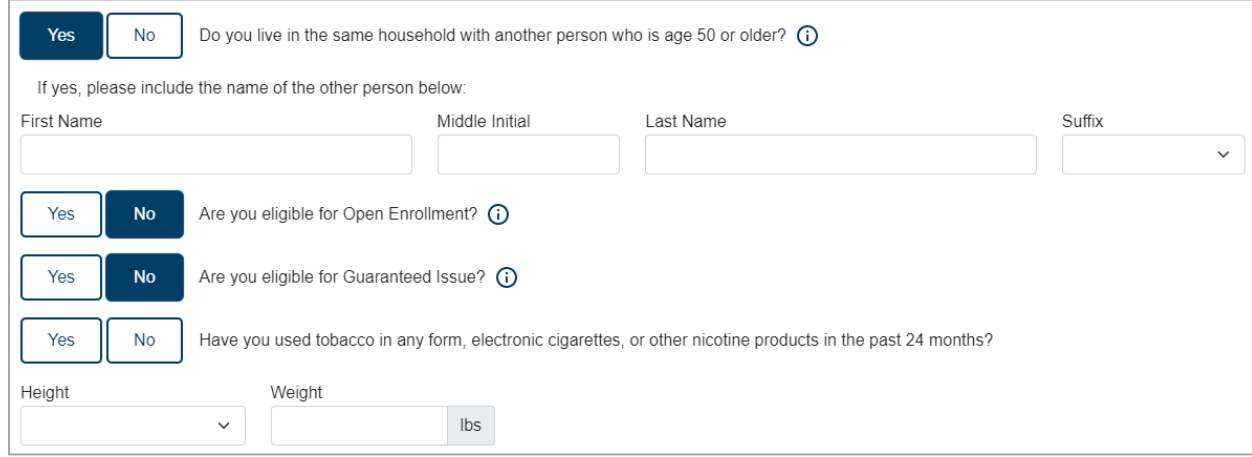

NOTE: Responses to the tobacco and height/weight could impact the rate class and therefore, the premium quoted.

Click on the small informational buttons if additional details are needed.  $\odot$ 

The Part B Effective Date is required and could impact the plans that are available for the applicant.

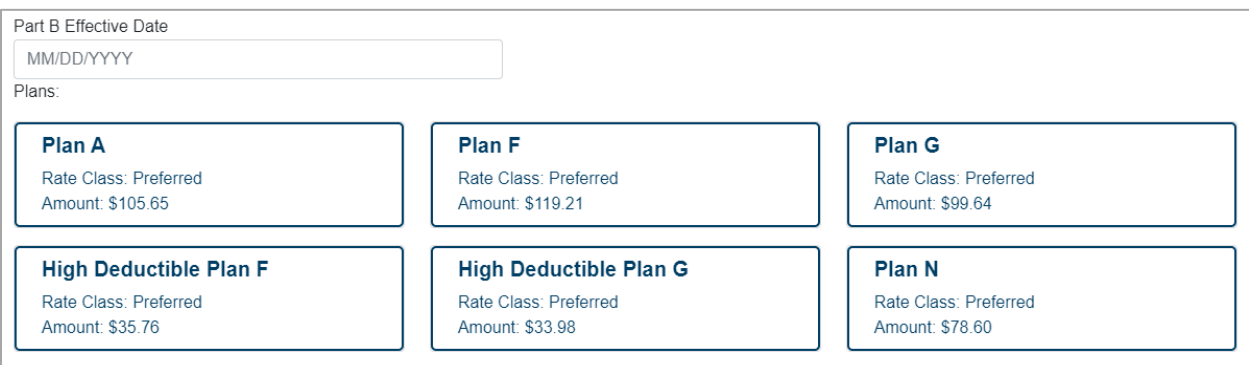

To make a plan selection, click on the corresponding box. The box will turn dark blue indicating the selection has been made. If you want to begin enrollment at this point, click the "Add plan" button at the bottom of the product section on the Quote screen and then the "Start application" button in the summary on the right side of the screen.

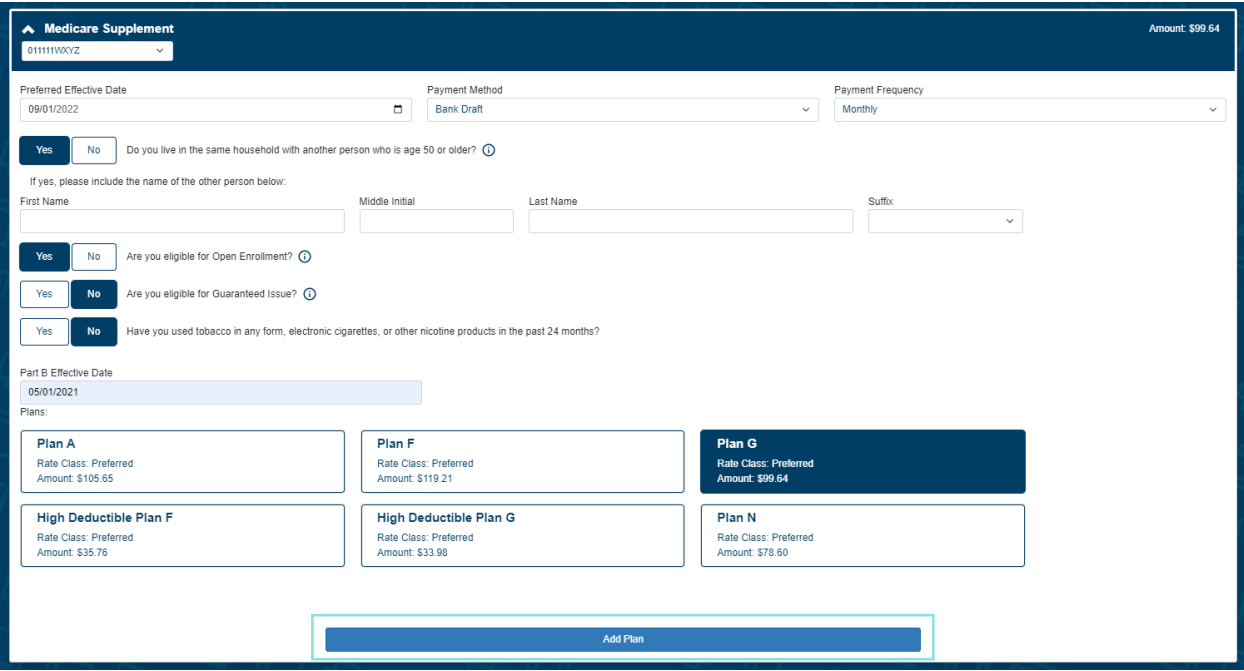

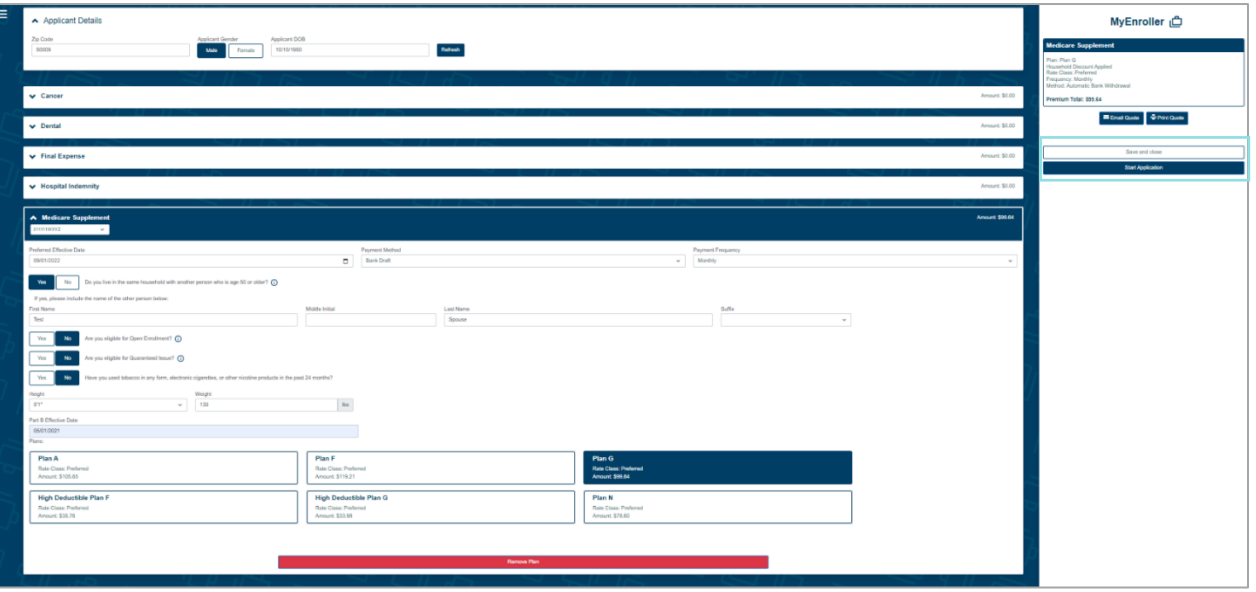

# Additional product quote screens

### **Cancer**

Make selections for the preferred effective date, payment method and frequency, household discount, inflation protection rider, and the face amount.

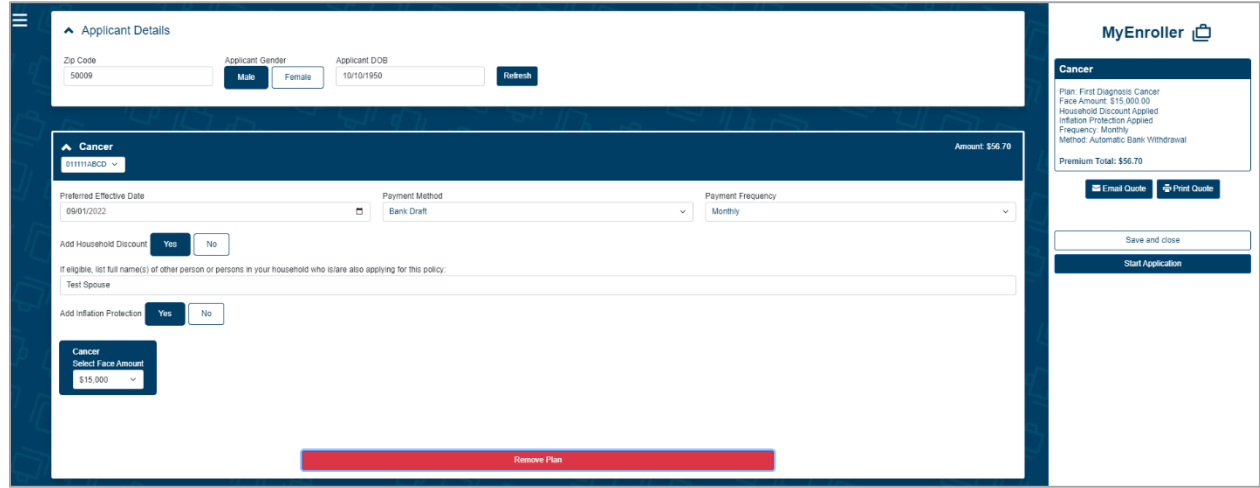

### **Dental**

This section will vary slightly between states and product offerings. Besides selecting the preferred effective date, payment method and frequency, determine if a spouse will be included on the application. Also indicate the multiple policy discount, along with the plan and rider preferences.

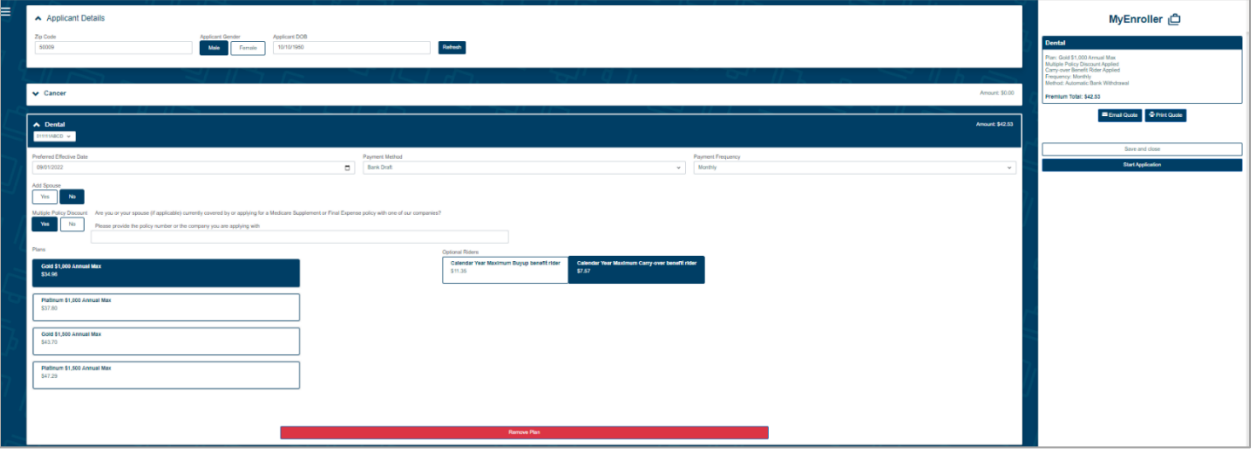

### **Hospital Indemnity**

Similar to other health products, confirm the selections for the preferred effective date, payment method, and frequency; determine if a household discount is applicable; and select the plan details and riders.

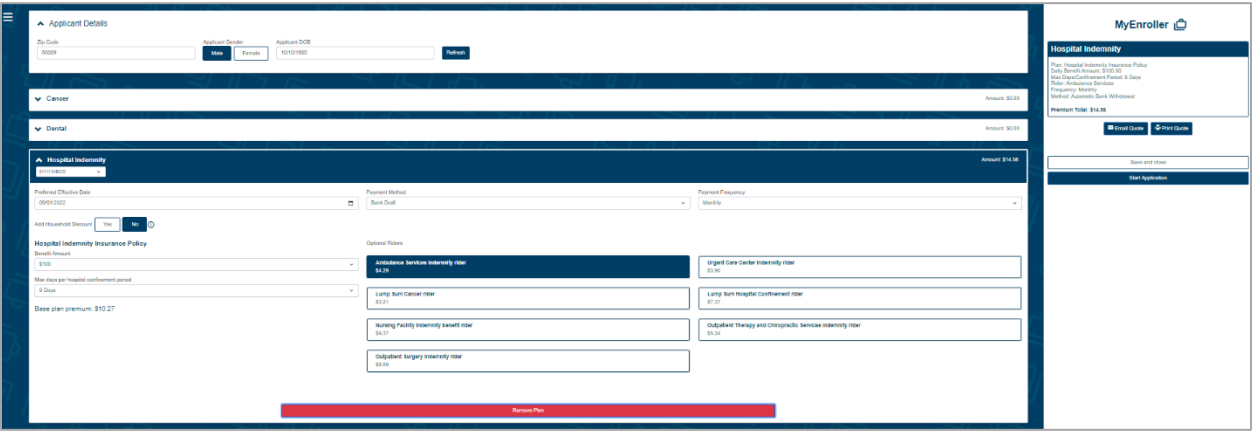

### **Final Expense**

If you are appointed to sell Great Western Insurance Company's Final Expense product, you will also see it as a product option when you're taking Medico applications. If you aren't appointed and would like to be, please visit gwic.com/contract-with-gwic-fe.

# Email and print quote option

You have the option to email or print the information for the applicant. The buttons are listed above the "Save and close" button.

### **Email quote option**

If you choose to email the quote, enter the applicant's first name, last name, and email address, and click "Send Quote". The Outline of Coverage and product brochures will automatically be included in the email that is sent, if applicable.

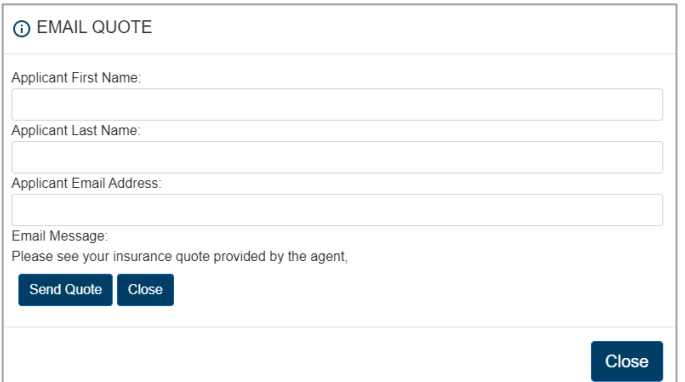

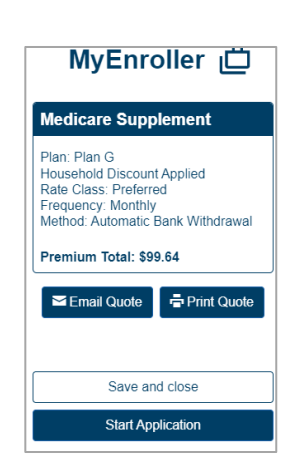

### **Print quote option**

If you choose to print the quote, enter the applicant's first and last names and click "Print Quote". A copy of the quote will appear in a PDF format that you can print

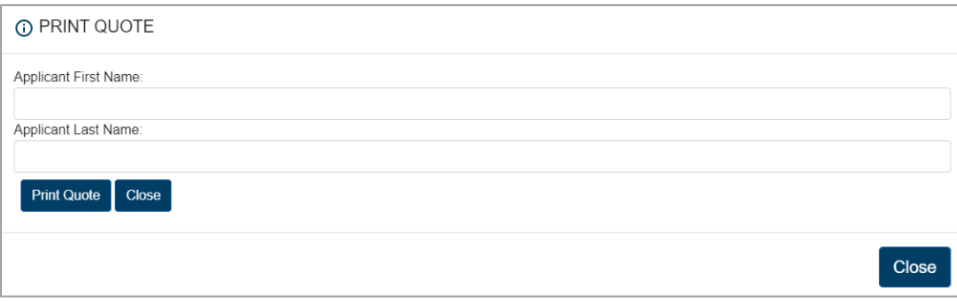

## **Sample of email and copy of quote**

Sample of email that also includes the quote Sample of printed copy PDFs and brochure links:

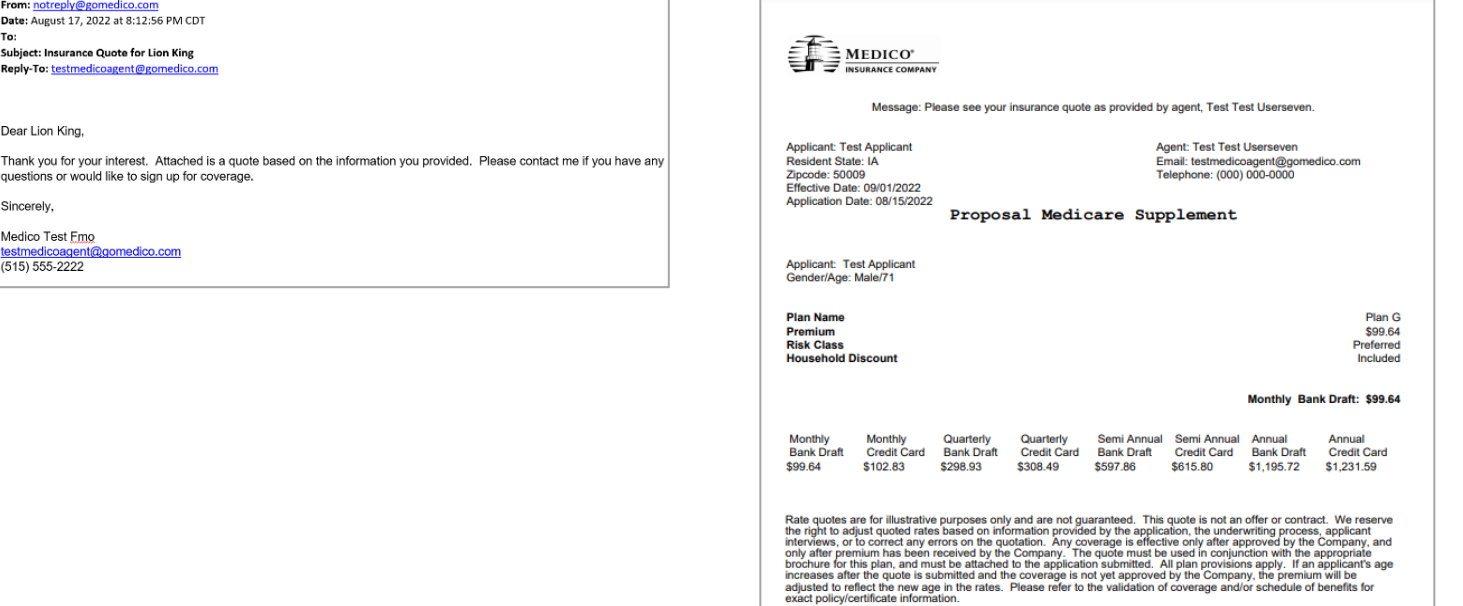

# **Summary**

The product summary will be visible on the right side of the screen on most devices through the entire enrollment process. It gives a quick listing of the product(s), options (when applicable), discounts (when applicable), and premiums selected.

### **Multiple product quotes**

MyEnroller allows you to quote one product or multiple products at the same time. It displays individual premiums for each product and a payment summary on the right.

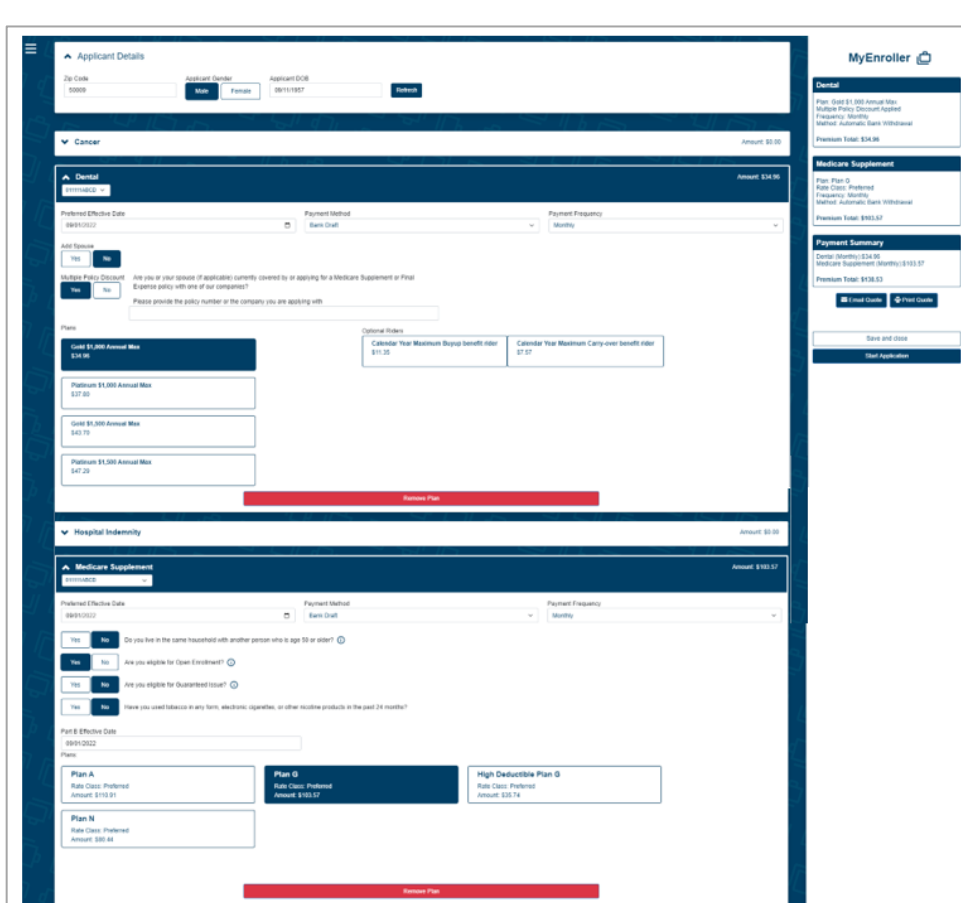

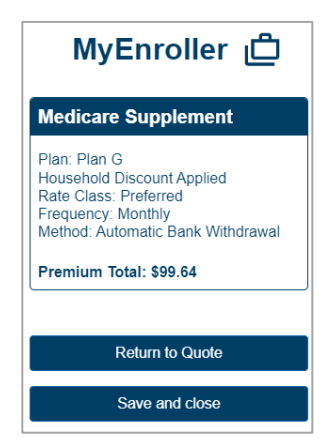

Within the enrollment process, you will see the selected products above the progress bar. To return to a previously completed screen, click the appropriate product, which will take you back to the Applicant screen for that product. From there, the appropriate screen can be selected. To proceed to the last screen completed, click "Next" on each screen so that appropriate validations can be completed.

The colored tabs indicate the following:

- Light blue: the product and screen you are currently on
- Dark blue: products and/or tabs that have been completed
- White: screens that have not yet been completed

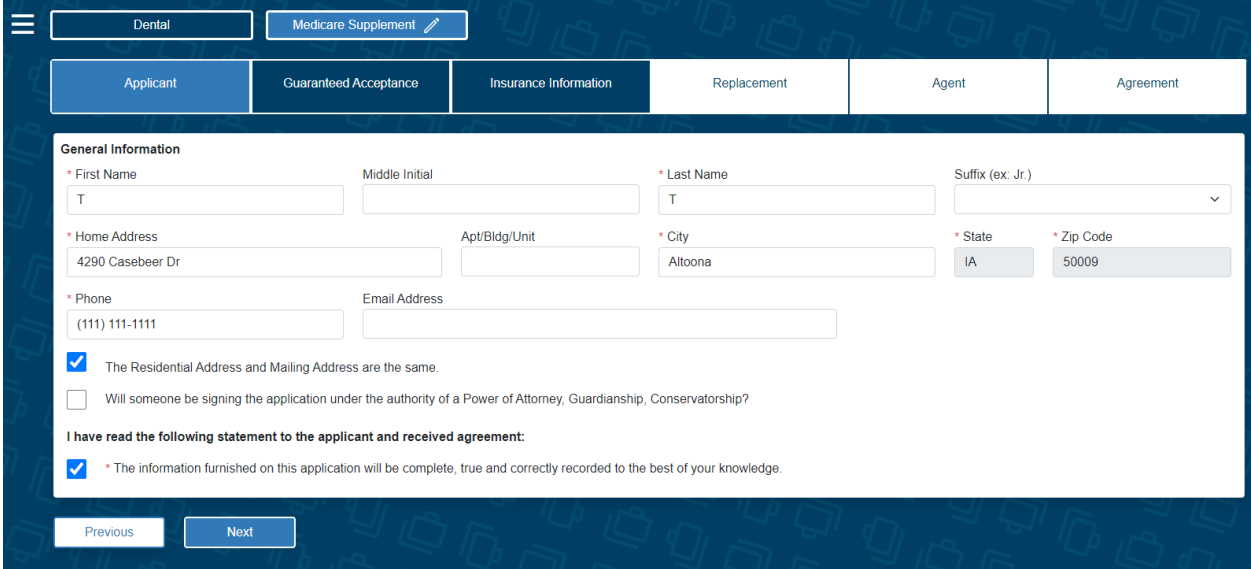

# Taking an application with MyEnroller

The application process is similar for all Medico products that are available on MyEnroller. This step-by-step process will give you an example of completing an underwritten Medicare Supplement application.

### **General information**

Fill in the applicant's demographic information, read the "Applicant Agreement" to the applicant, and check the box before proceeding.

### **NOTE: Questions that require answers are noted with red asterisks \* throughout the application process — a timesaver that ensures accuracy.**

If the application for a particular product and state contains fields for a separate mailing address, the box is defaulted to checked to indicate the home and mailing addresses are the same. If they are different, uncheck the box and complete the appropriate fields for the mailing address. **NOTE:** The mailing address will be validated against the United States Postal Service (USPS) database.

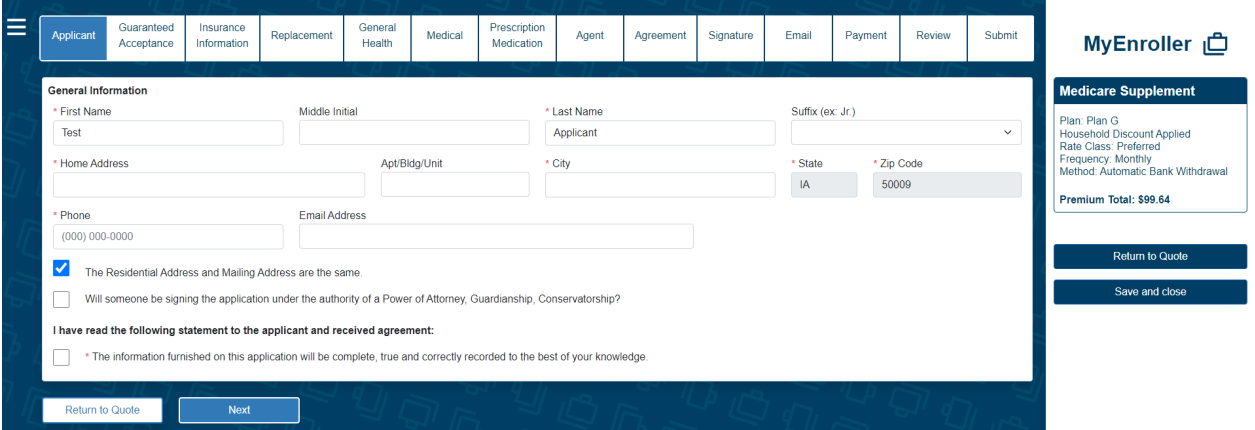

**NOTE:** If there is a power of attorney (POA), guardianship, or conservatorship designation, tick the appropriate box to indicate a separate line of authority. A message will expand to indicate that appropriate documentation must be submitted separately.

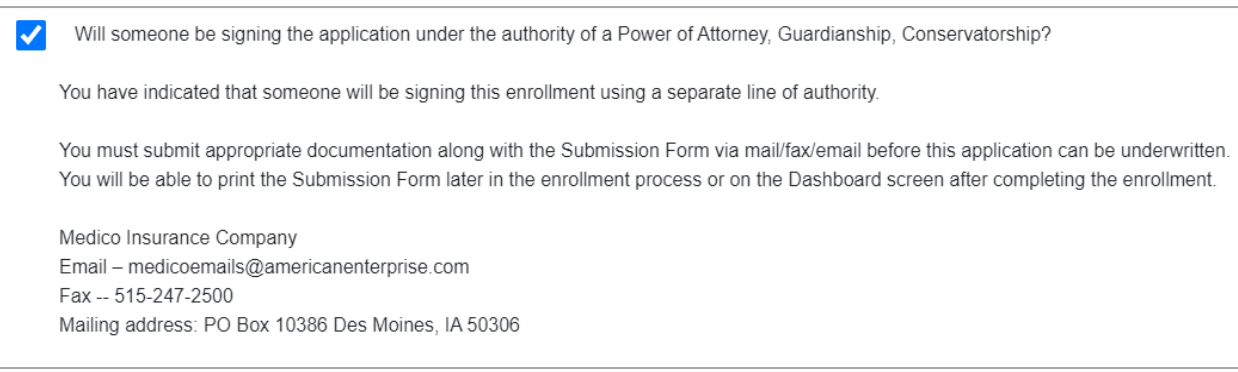

### **Guaranteed acceptance**

Applicants may be guaranteed acceptance in one of Medico's Medicare Supplement plans if they lost other health insurance coverage and received a notice from their previous insurer. They should include a copy of the notice in their application.

Responses must match the rules for Open Enrollment and/or Guaranteed Issue scenarios.

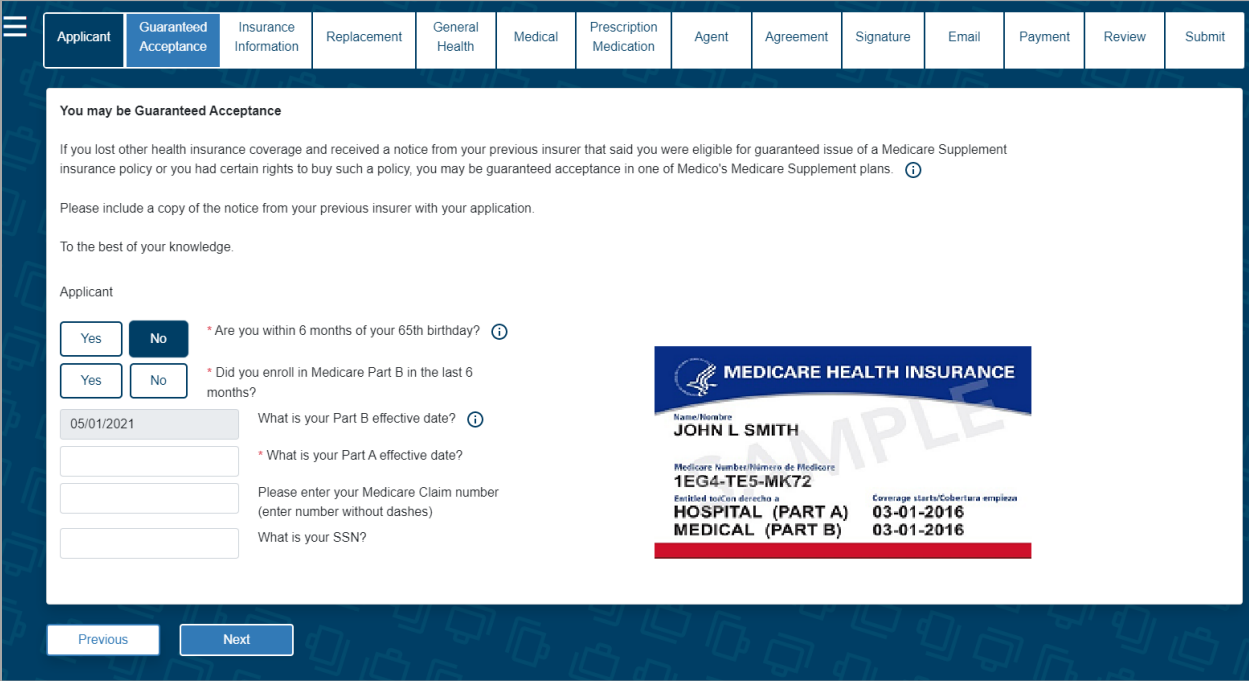

### **Insurance information**

Other questions may be triggered based on the applicant's answer to the initial question. Complete the questions regarding prior coverage accordingly.

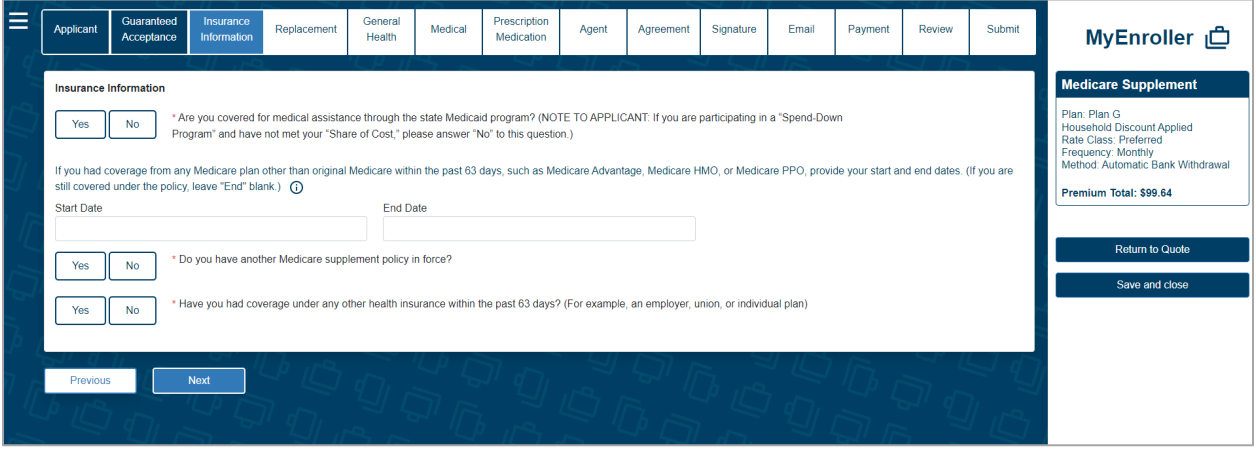

### **Notice to applicant regarding replacement**

If the applicant currently has a Medicare Supplement or Medicare Advantage plan and is replacing that coverage with a Medico Medicare Supplement policy, this screen will be triggered and will need to be completed.

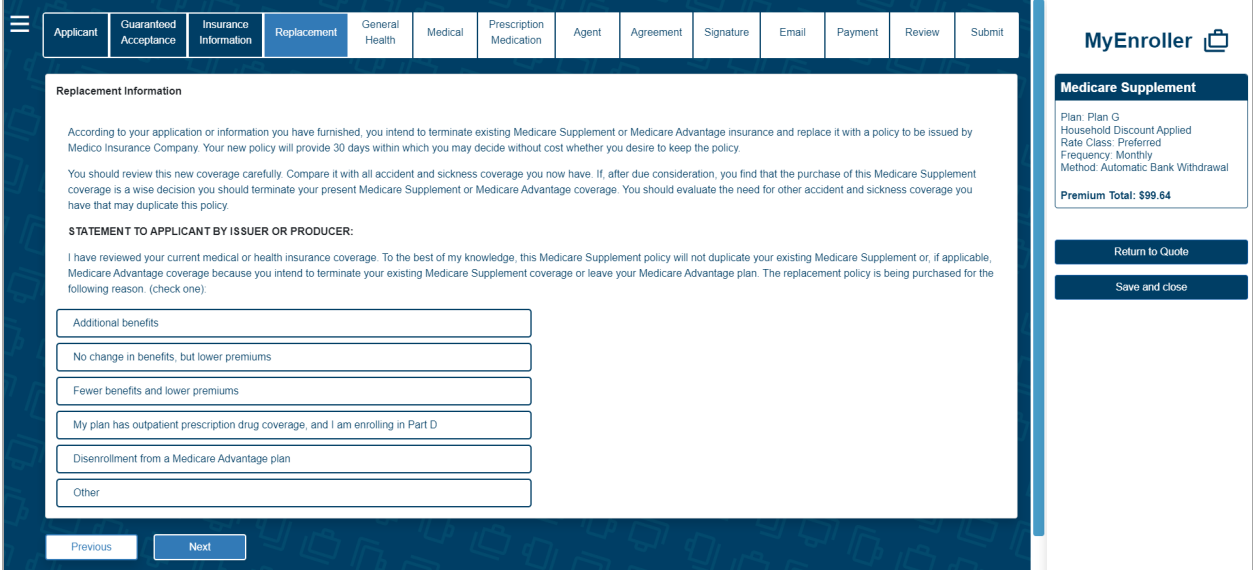

### **General health information**

Complete the general health section of the application. If the applicant answers "Yes" to any of the questions 1-4 on this step, they are not eligible for coverage.

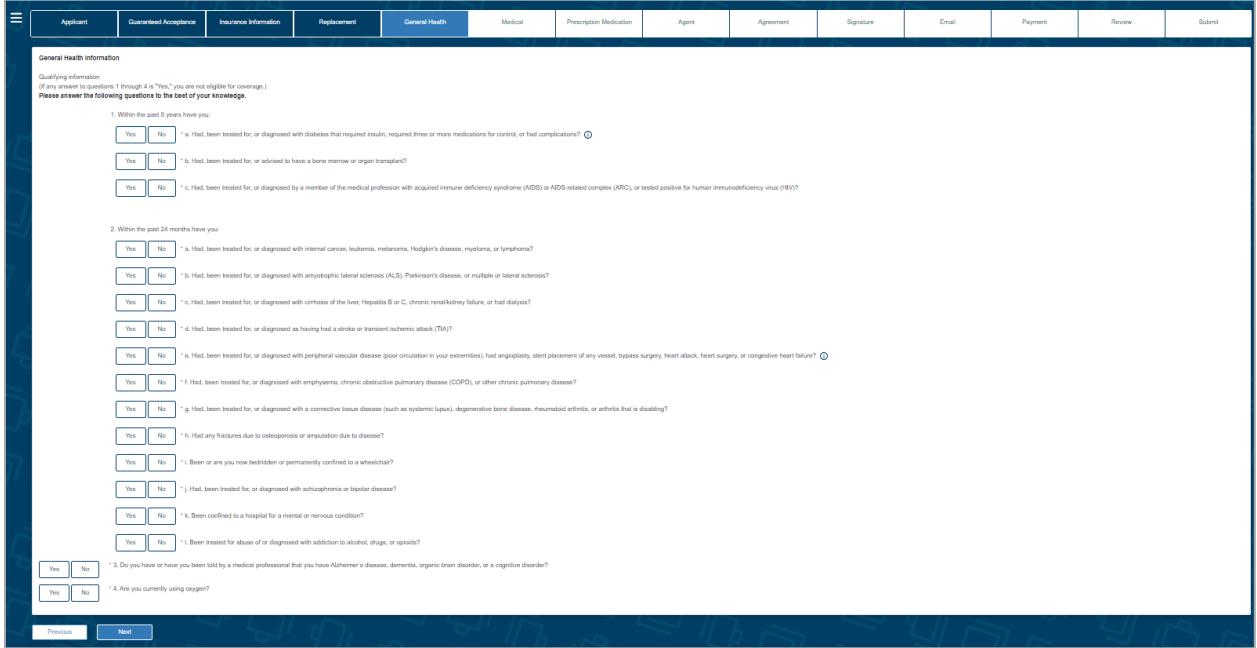

### **Medical health information**

While completing the medical health section of the application, provide additional details for any "Yes" answer to questions 1-4. This screen also includes physician information and any specialist details if one was seen in the last 24 months.

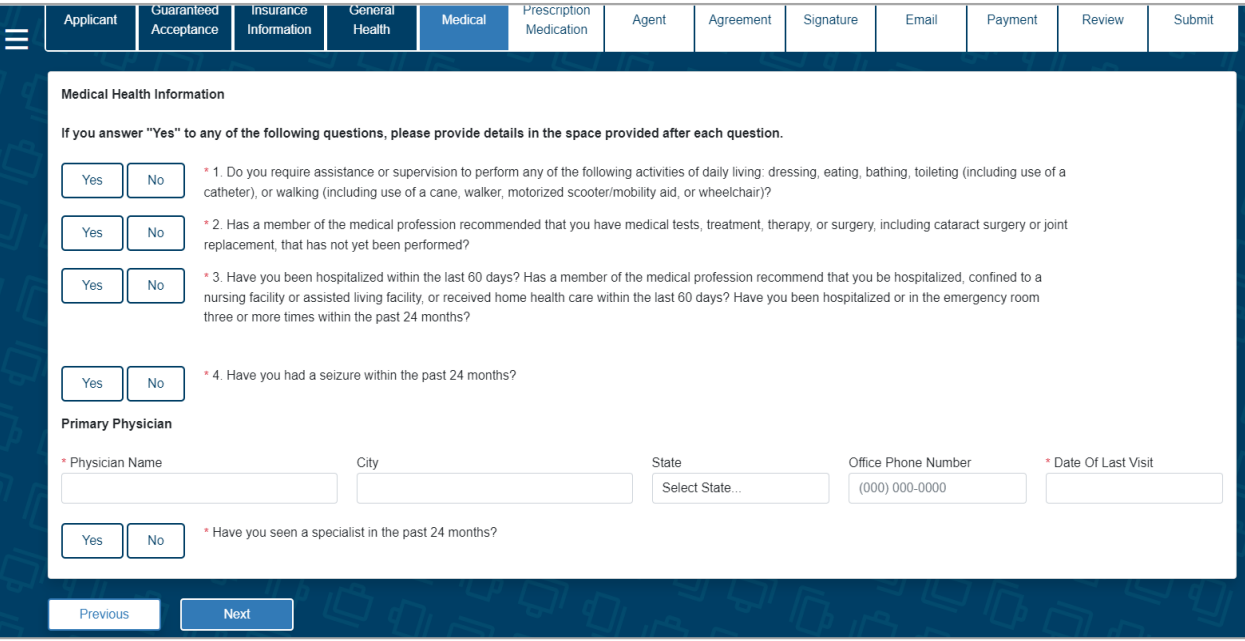

### **Medications**

List all medications taken within the last 12 months. If the applicant has none, check "No." As the medication name is typed, the list of medications will narrow. The medication name and dosage must be selected from the dropdown options. Complete all fields for each prescription medication and click the "Add Drug Info" button to save the details each time. The medications will be listed in the grid for easy reference.

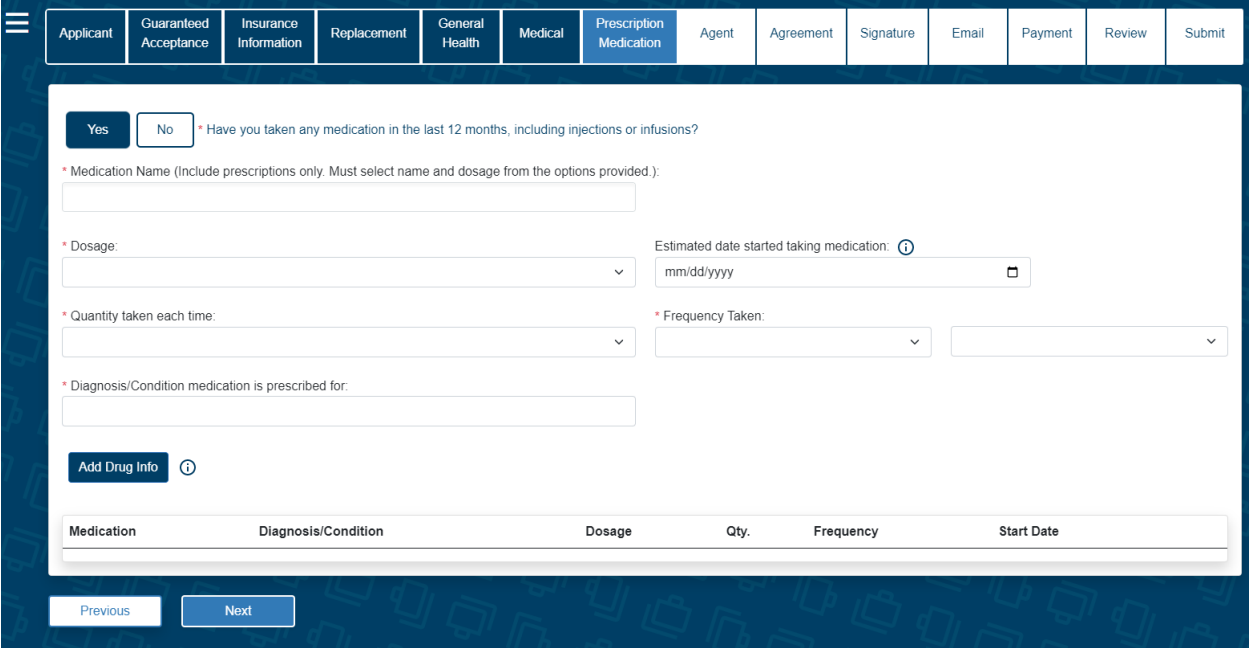

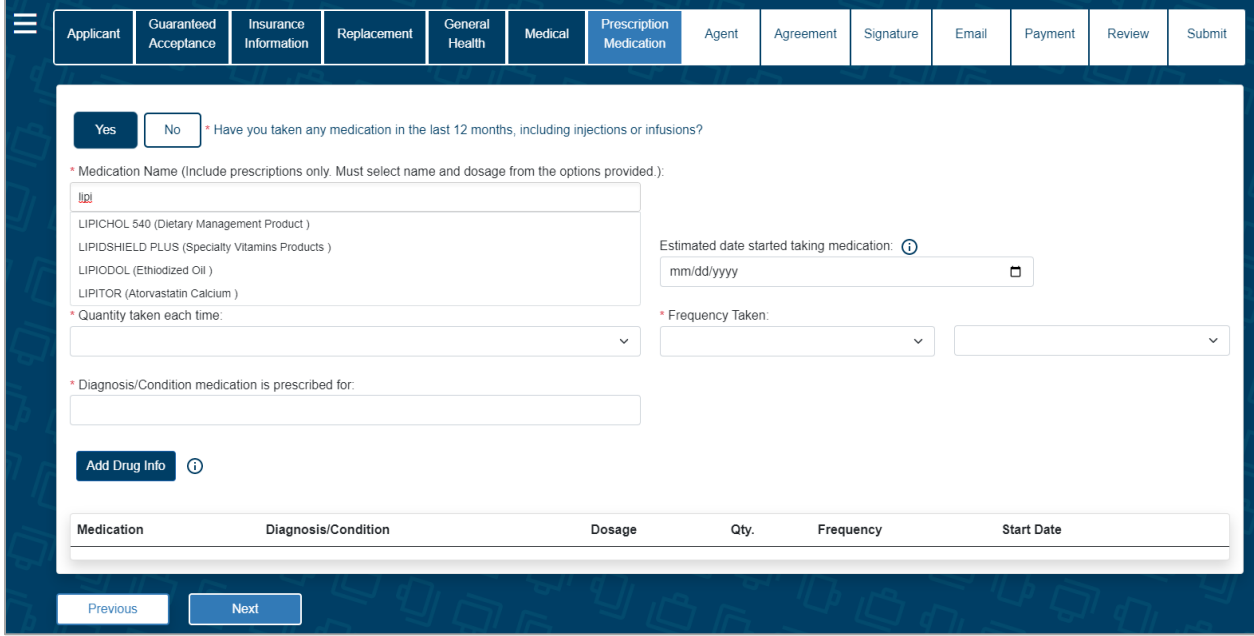

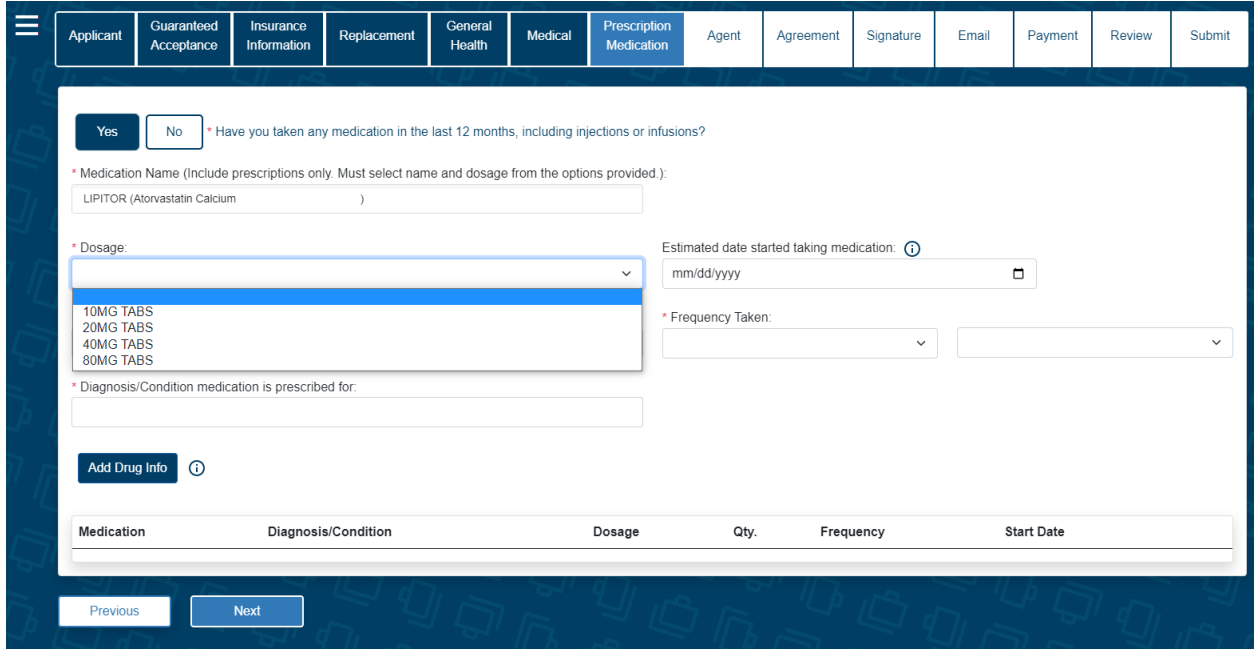

# Agent use only screen

# **Producer certification**

You must confirm that you certify everything in the application and the preferred effective date are correct for the product(s) selected.

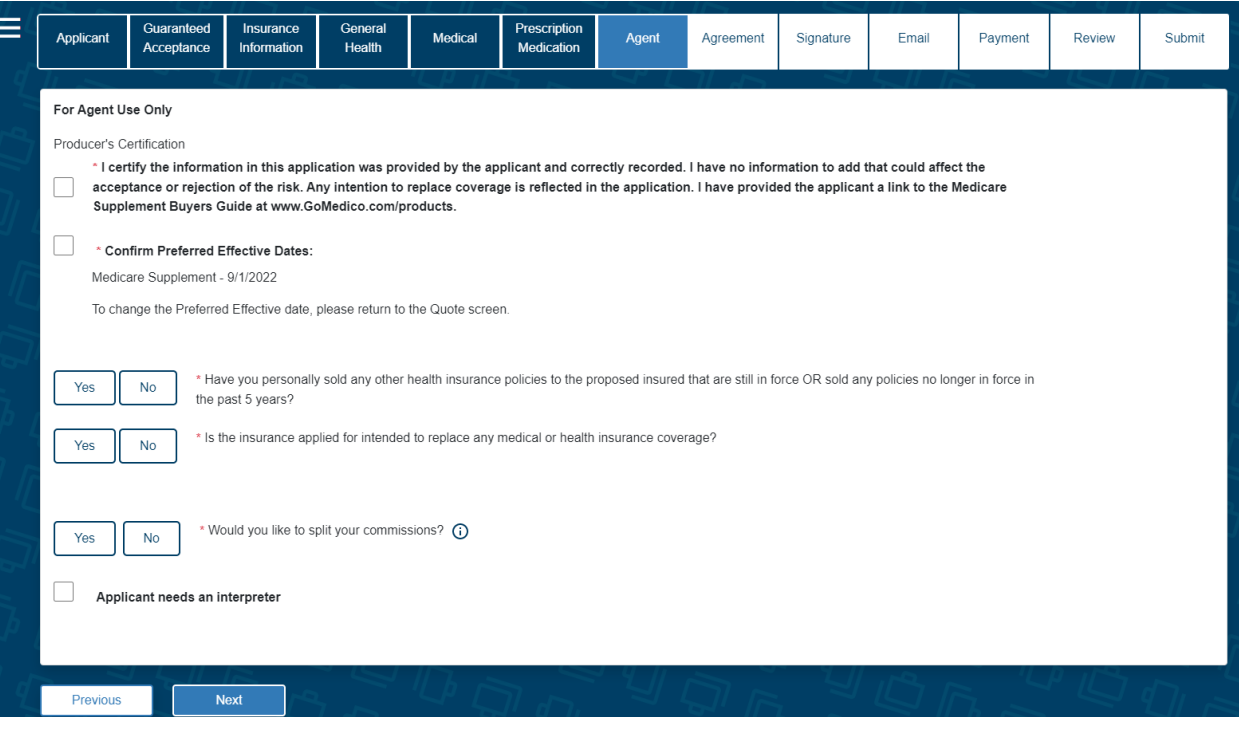

### **Split commissions**

Medico allows the option to split commissions with another agent if desired.

If split commission is selected, please enter the following information: agents' names, agents' Medico writing numbers, and commission percentage split. The secondary agent number will be validated against our internal system to verify it is a valid number and that agent is appointed to sell the product selected.

**NOTE:** Commission percentage split MUST equal 100%.

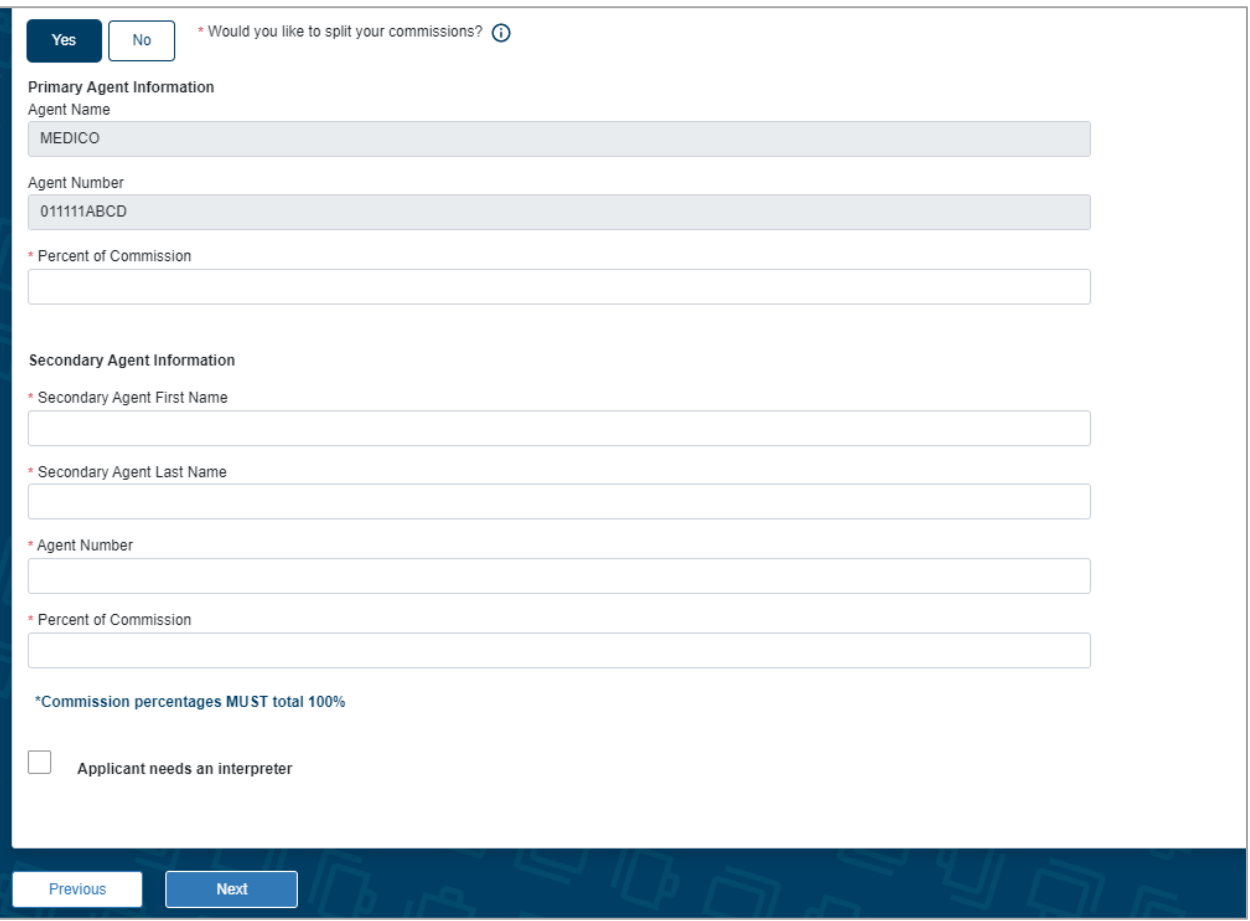

This information will not be visible to the agent or applicant on the final application documents but will be sent to the policy issue team for processing.

### **Application agreement**

This is the text found directly above the signature section on the application. It must be reviewed with the applicant.

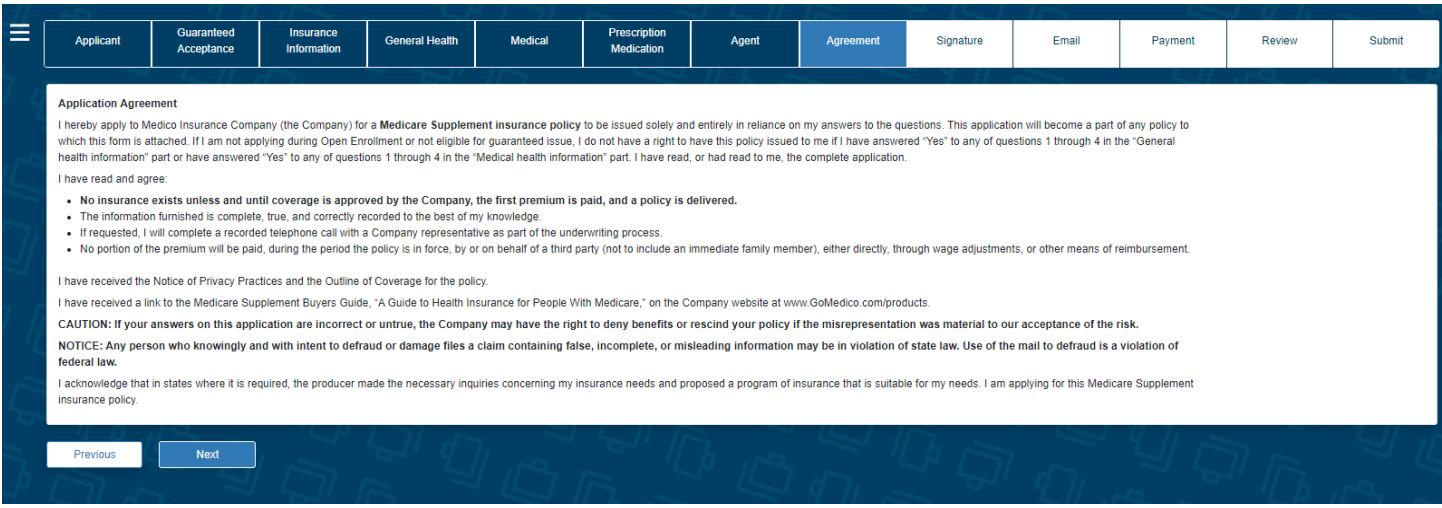

# Signature options

Please select the option the applicant will use to sign the enrollment: "Electronic Signature" or "Voice Authorization." "Signature using touch screen" is available on touch screen devices.

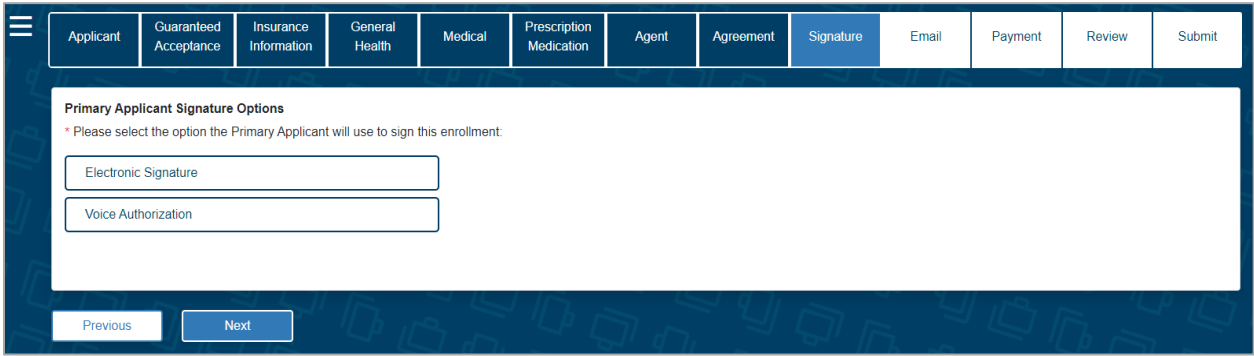

**NOTE:** For Dental enrollments, if a spouse is added, a signature for the spouse must be collected. Follow the text on the screen, which will indicate when to collect each signature.

### **Electronic signature**

MyEnroller allows you to capture the applicant's signature electronically when the applicant is present or not present.

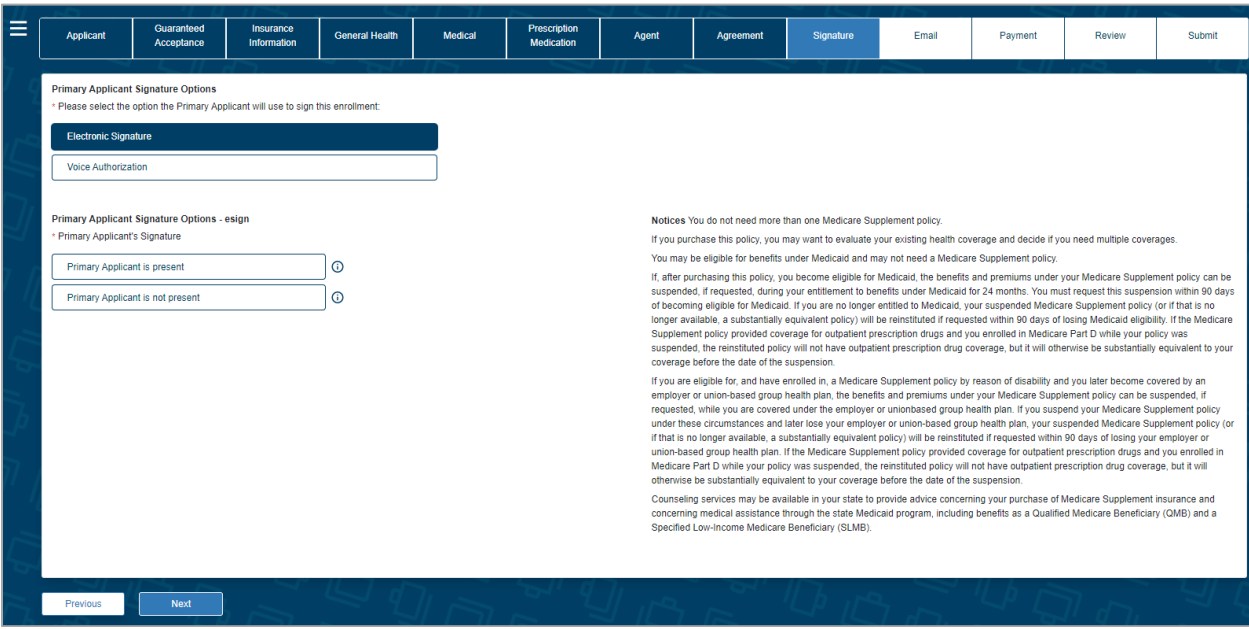

### **Applicant is present**

The "Electronic Signature with Applicant Present" option can only be used if the **applicant is present.** The applicant signs by typing in their date of birth and phone number, which was collected earlier in the enrollment process.

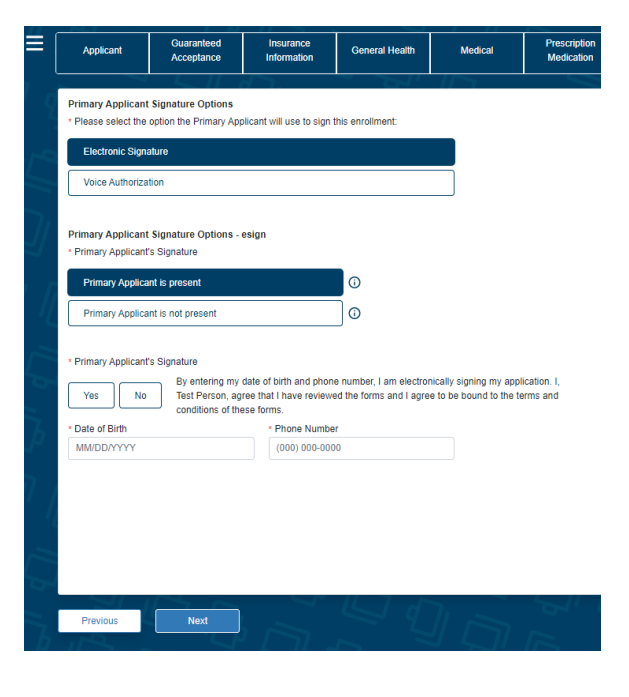

### **Applicant is not present**

If you are not completing the application in person with the applicant, they may opt for the option "Electronic Signature/Applicant is not present." You will complete the application process, which requires the applicant's email address. Medico will send an email with a link to the applicant after the enrollment has been completed. The email will instruct the applicant to click on the link, review the application and all attached forms, and provide an electronic signature. To ensure that this process works smoothly, you must provide the applicant's accurate email address, date of birth, and phone number.

Once the application is submitted, the information will not be able to be corrected until the case is reviewed by the home office. The application and all forms are submitted to the home office as soon as the applicant electronically signs. Medico will send reminder emails to the applicant at periodic intervals for up to 29 days. You will receive copies as well – without the link. The reminder emails will continue until the applicant has completed the electronic signature process. After 30 days, the application will need to be redone if not signed.

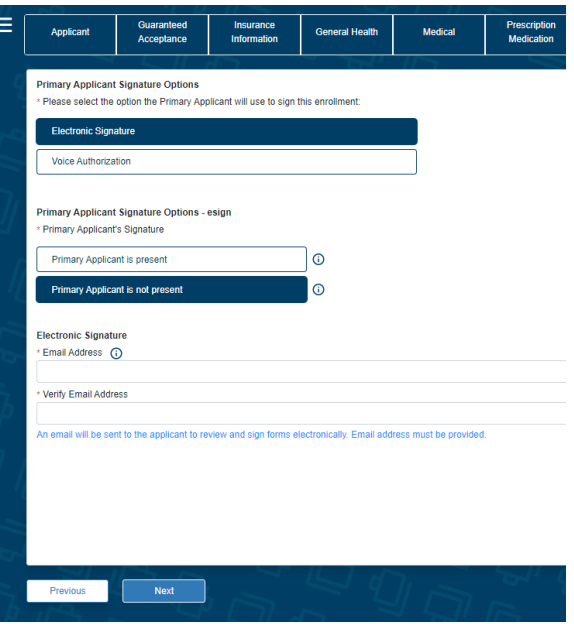

### **Applicant's email**

Below is a copy of the email that the applicant will receive. The applicant will click on the link to access the electronic signature process.

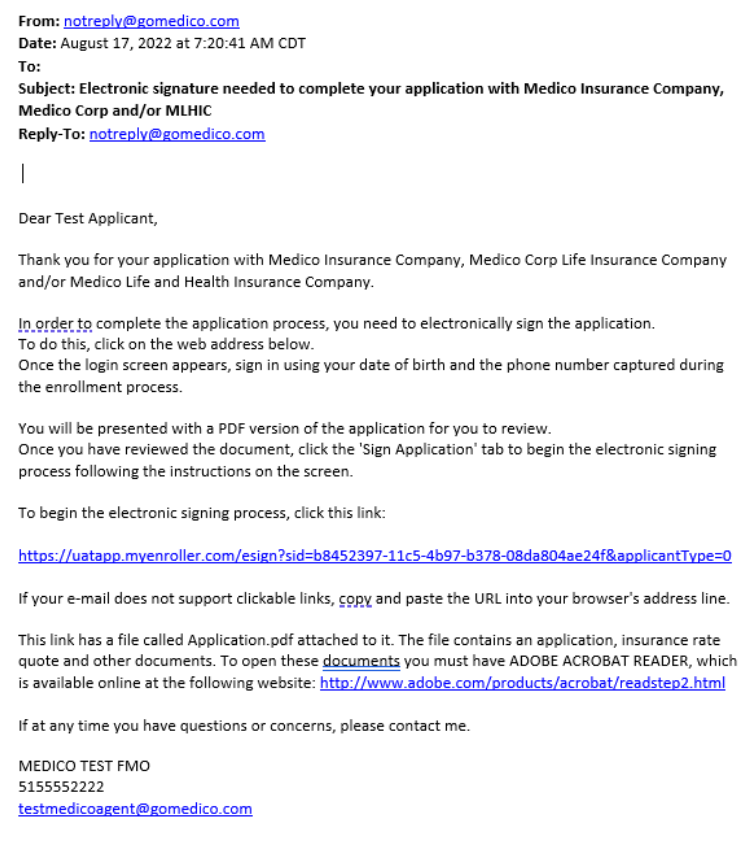

### **Applicant verifies identity**

Once the applicant clicks on the link within the email, the below window will appear in their internet browser. The applicant will need to verify their identity by entering their date of birth and phone number and then clicking on "Verify."

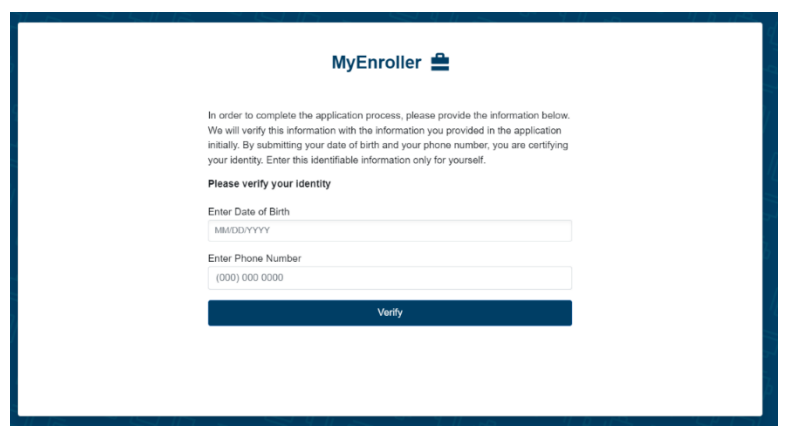

### **Electronic application review**

The applicant will have the opportunity to review the completed application before finalizing the signature portion of the application process.

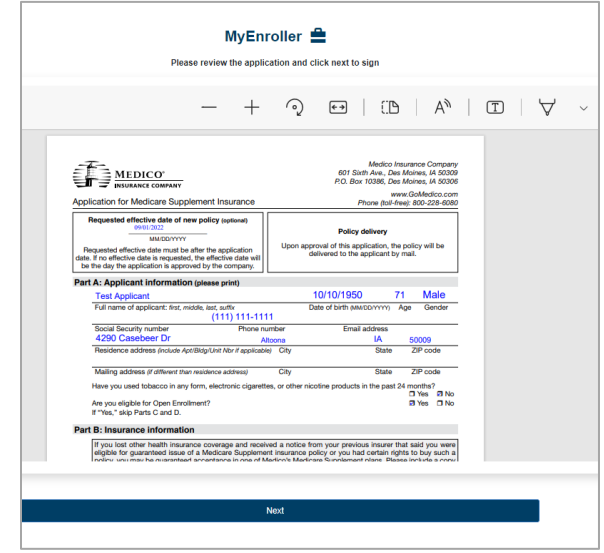

### **Sign application**

After the applicant clicks the "Next" button, they will be presented with the notice, checklist, and signature sections to review. The applicant will select either "Sign Application" or "Reject Application".

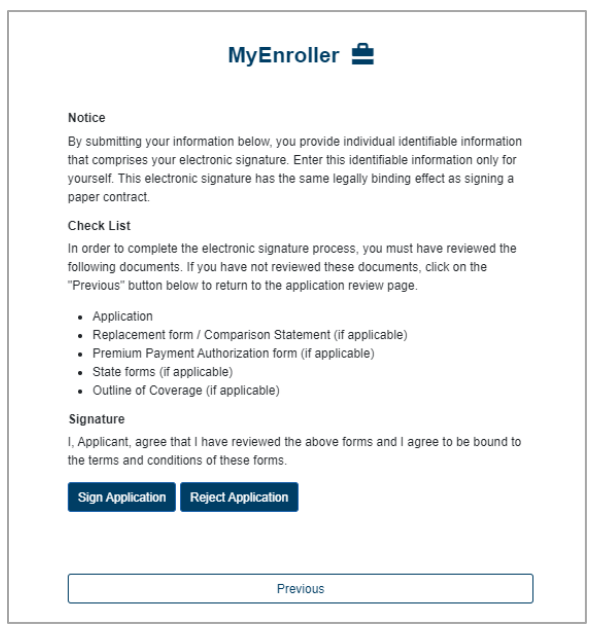

If the applicant selects "Sign Application," this section expands to collect the applicant's date of birth and phone number. They will then click on the second "Sign Application" button.

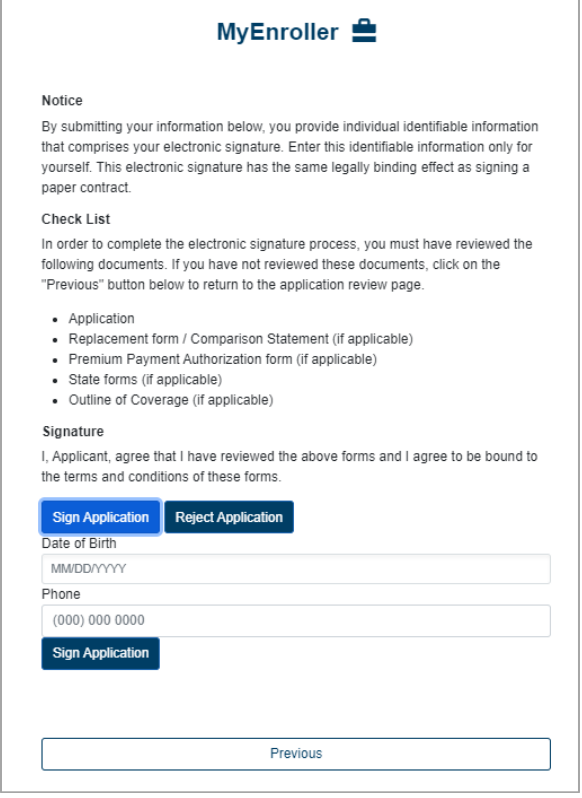

### **Submit page**

Once the signature is collected, the applicant will click "Submit" when prompted.

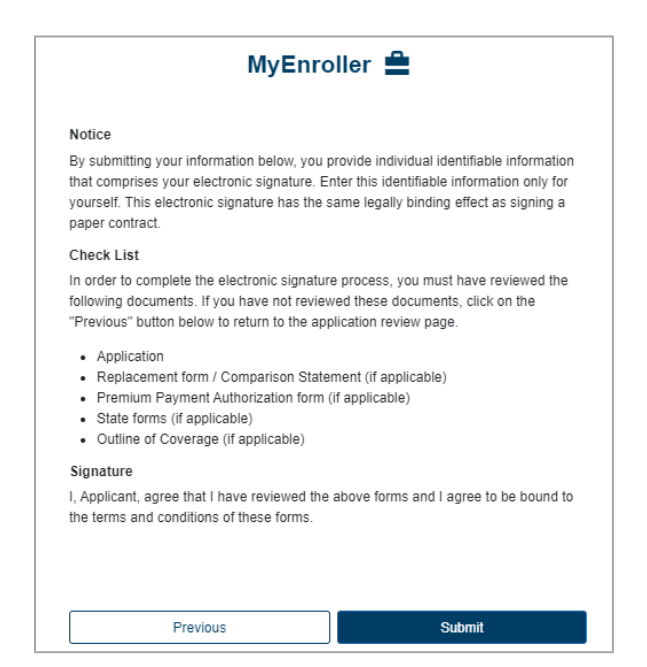

### **Application submitted**

After the signature is authorized, the application will be submitted directly into Medico's underwriting system.

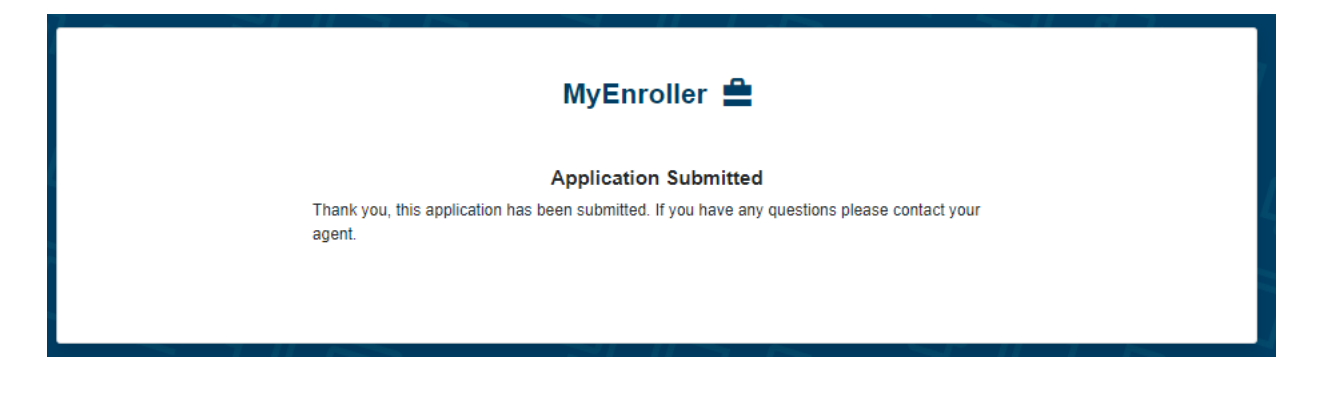

### **Resend esign/not present email:**

If you have a situation where the applicant and/or owner does not receive the electronic signature email after clicking the 'Complete case' button in MyEnroller, you can click the 'Resend email' button on the Dashboard in the Complete tab for the applicable record.

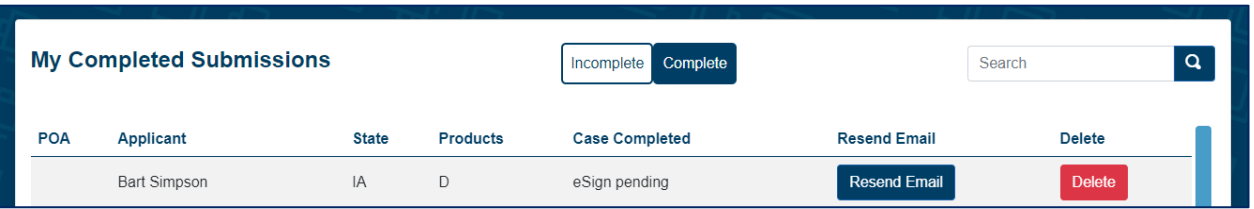

On the popup window, select the Applicant Type for the appropriate individual. This functionality will allow you to send another email to the email address collected in the enrollment process that is displayed. This button will allow the email to be resent up to two additional times per applicant type. If the email is address is incorrect, please contact Agent Support at the number provided.

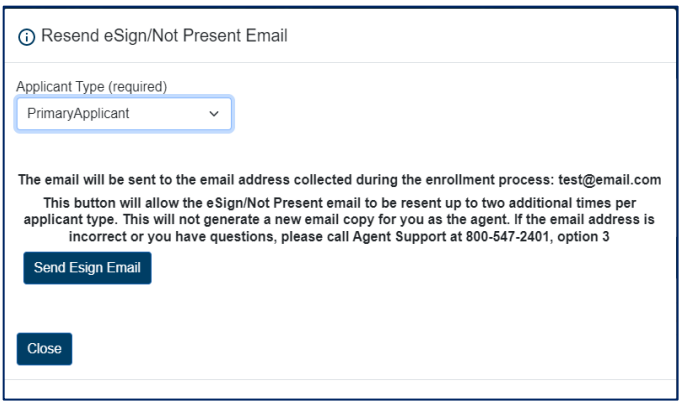

### **Voice authorization**

### **Voice authorization by agent**

Select "Request for Voice Authorization by Agent," and an 800 phone number and guide will appear.

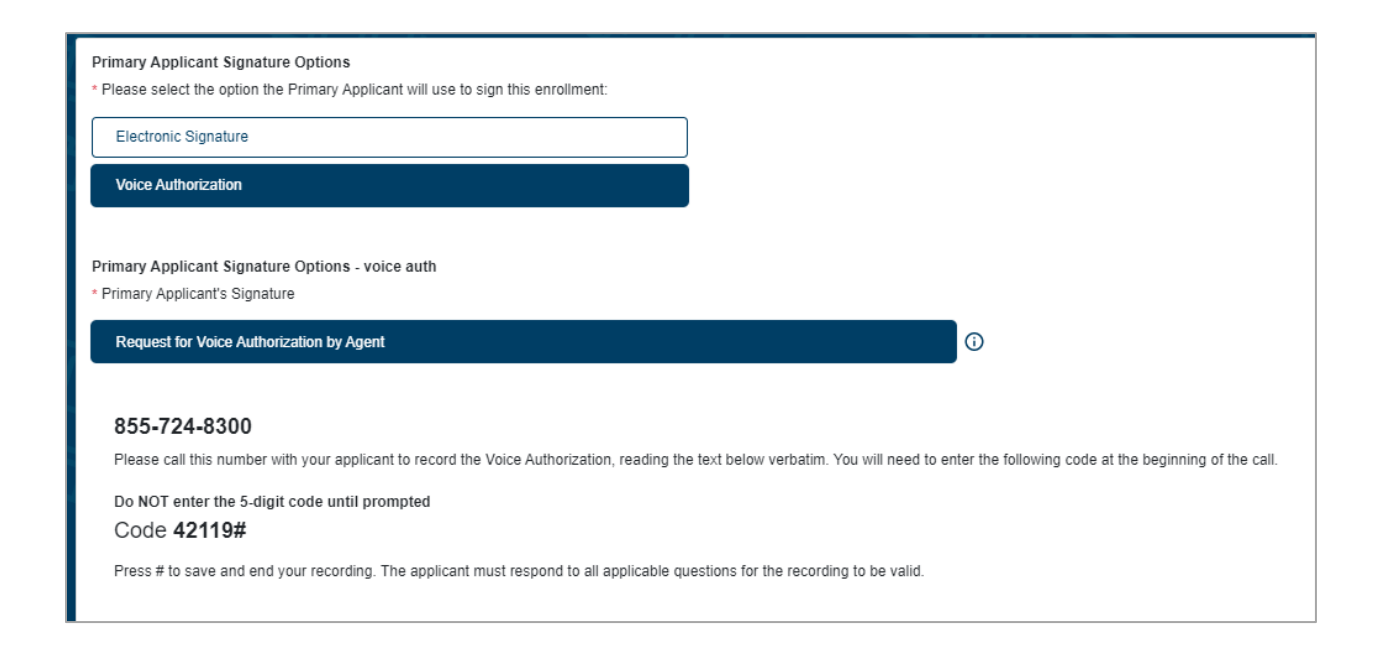

### **Important:**

- This is a conference call.
- If there's a busy signal after dialing the 800 phone number, please try calling again.
- The **5-digit code must be entered correctly and followed by #** for the recording to be automatically attachedto the application file. If the 5-digit code is entered incorrectly, admin services will have to manually attach the recording, which may cause a delay in the underwriting process.
- **The guide must be read verbatim.**

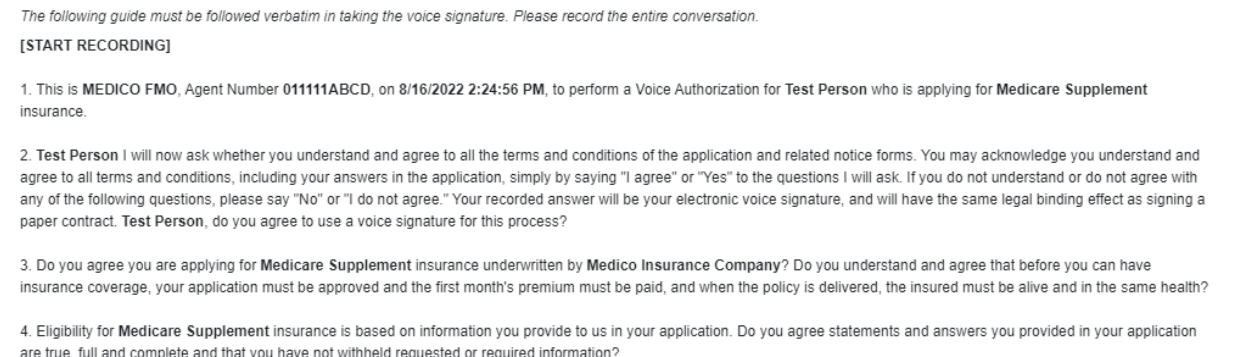

Once the voice authorization is complete, **press # to save and end the recording.**

**NOTE:** If you do not press #, the recording will not be saved.

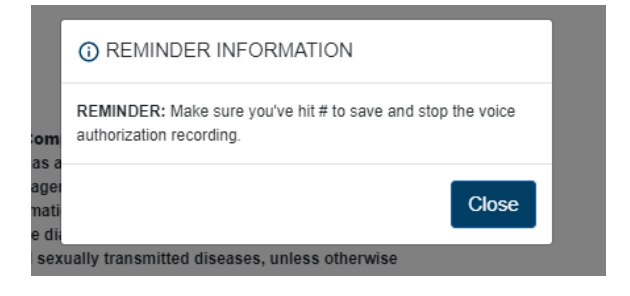

### **Signature using a touch screen device**

This signature option is only available when a touch screen device is detected. When selected, the box must be checked to indicate the terms and conditions are accepted. With a finger or stylus, the applicant will sign in the box provided. The signature can be cleared and done again, if needed.

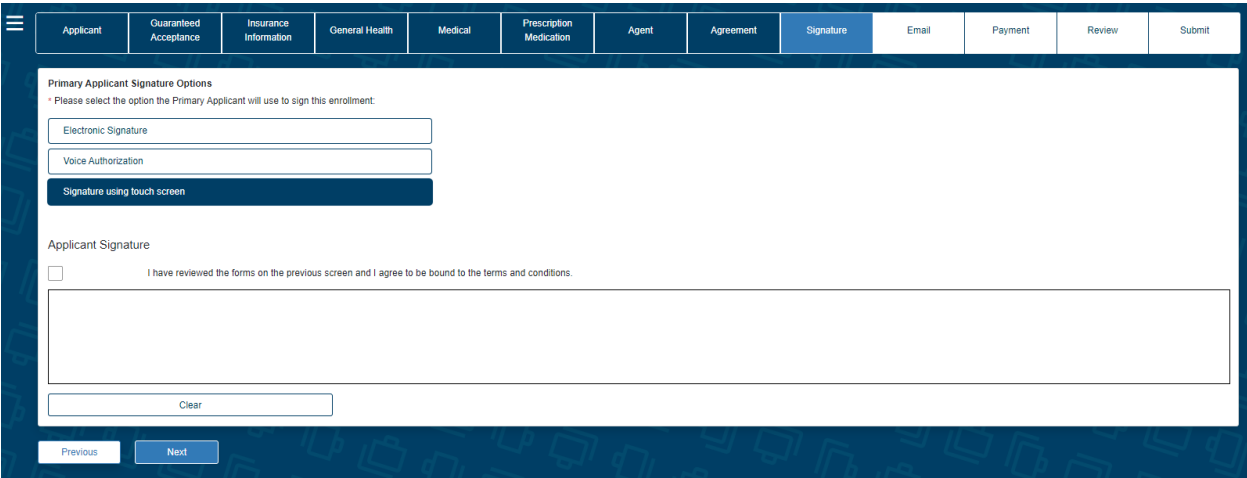

# Email copy of application

Unless the applicant does not have an email address, a password and applicant email address should be provided so the completed application and all corresponding forms can be sent to the applicant to be reviewed and saved in their files. The copy of the application will be a PDF format. Enter a PDF password that is 10 characters in length. After entering the password and email address, click the "Add Applicant" button.

**NOTE:** The client will use the password to open the email PDF. Medico does not store this information, so please be sure that the password is given to the client.

The emailed copies of the application will not be sent until all signatures are collected.

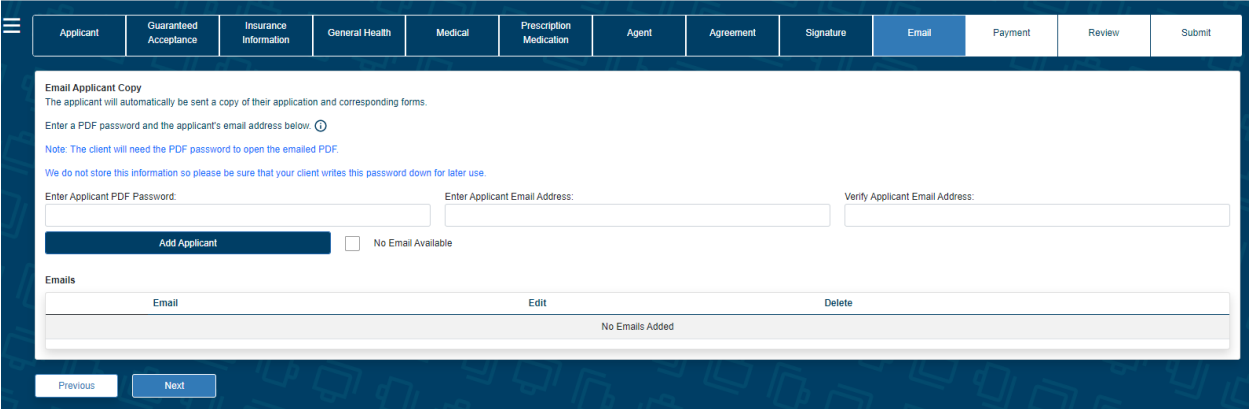

### **Copy of email**

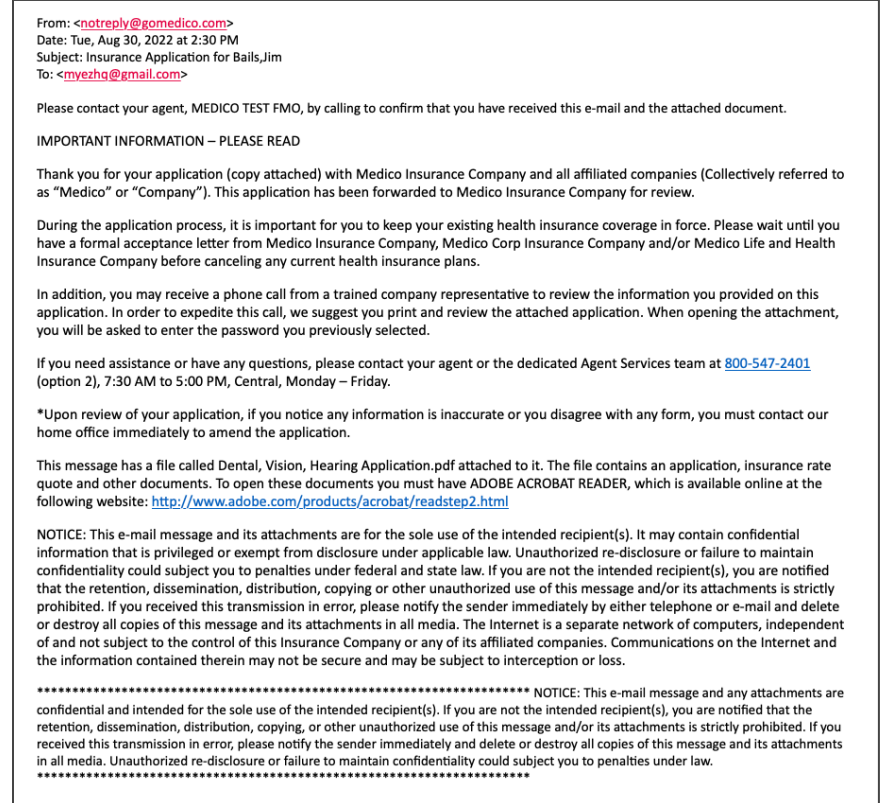

# Bank draft information

Fill in the bank or financial institution's name, routing number, account number, type of account, authorization for the account, bill day, and account name (payor).

Clicking the link "View Bill Day information and scenarios" explains how the requested bill day can potentially be impacted by the preferred effective date selected and the activation date of the policy. After you have reviewed the payment scenarios with the client, you will check the box to indicate it has been done.

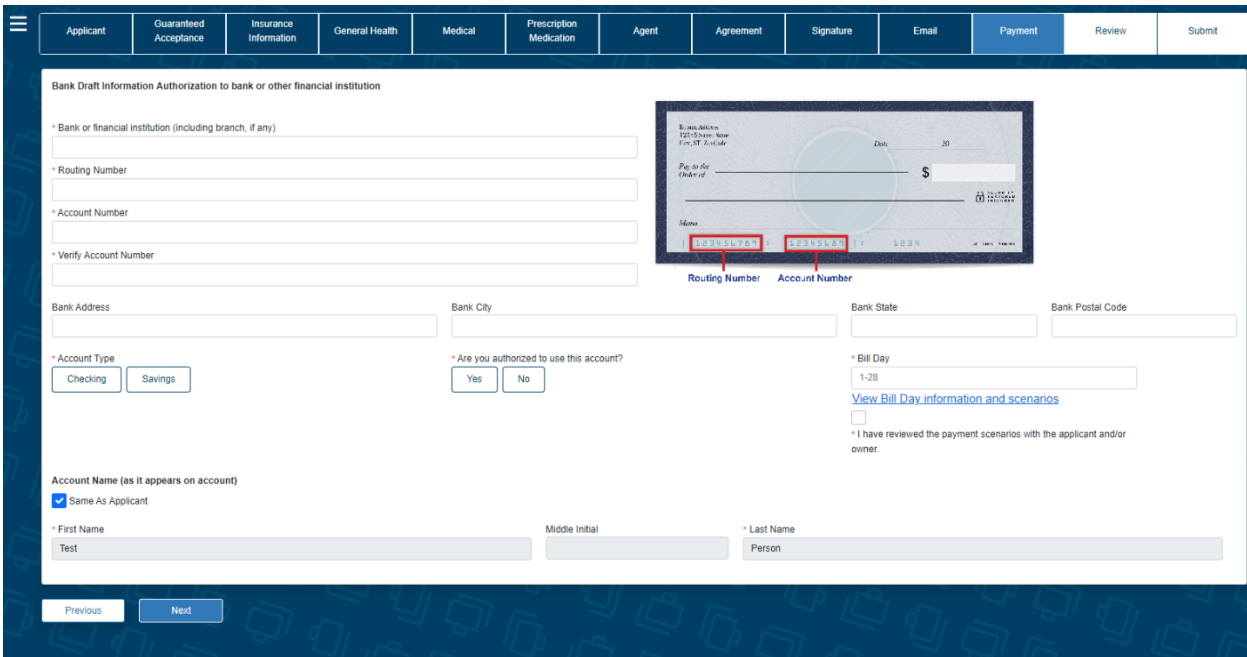

# Credit/debit card information

Fill in the credit card type, credit card number, expiration date, security code, bill day, authorization, and payor details.

Click the link "View Bill Day information and scenarios" to explain how the requested bill day potentially can be impacted by the preferred effective date selected and the activation date of the policy. Check the box after you have reviewed the payment scenarios with the client.

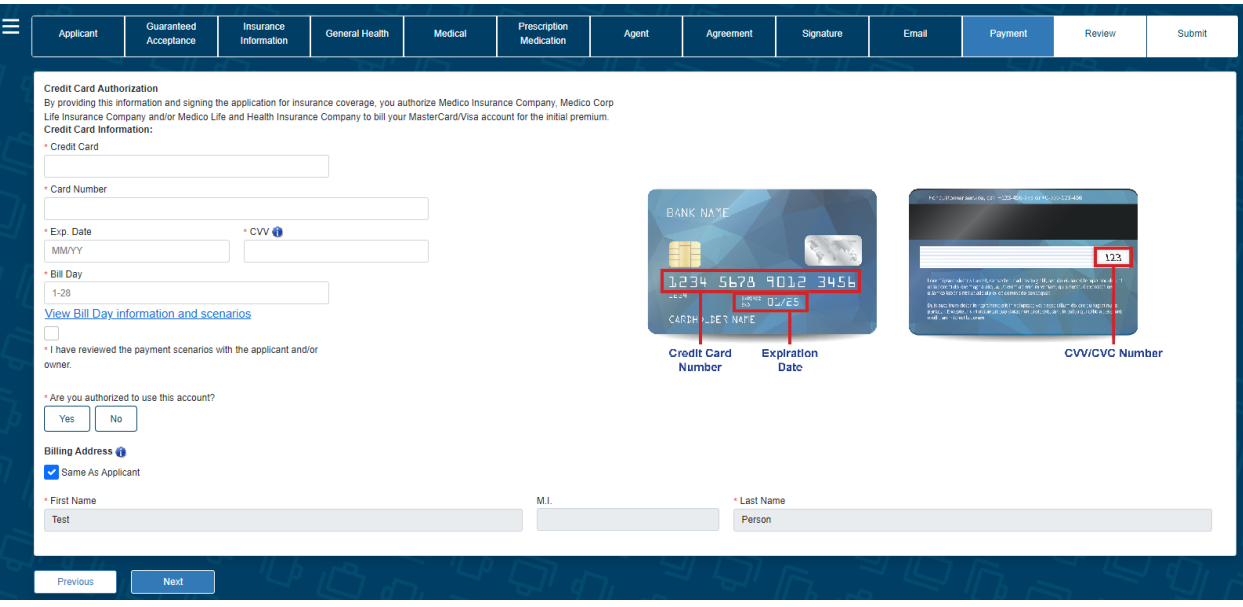

# Application review

Now you can review the application and all ancillary forms. All the forms have been filled in with the required information, and you will notice that the populated fields are in a blue font.

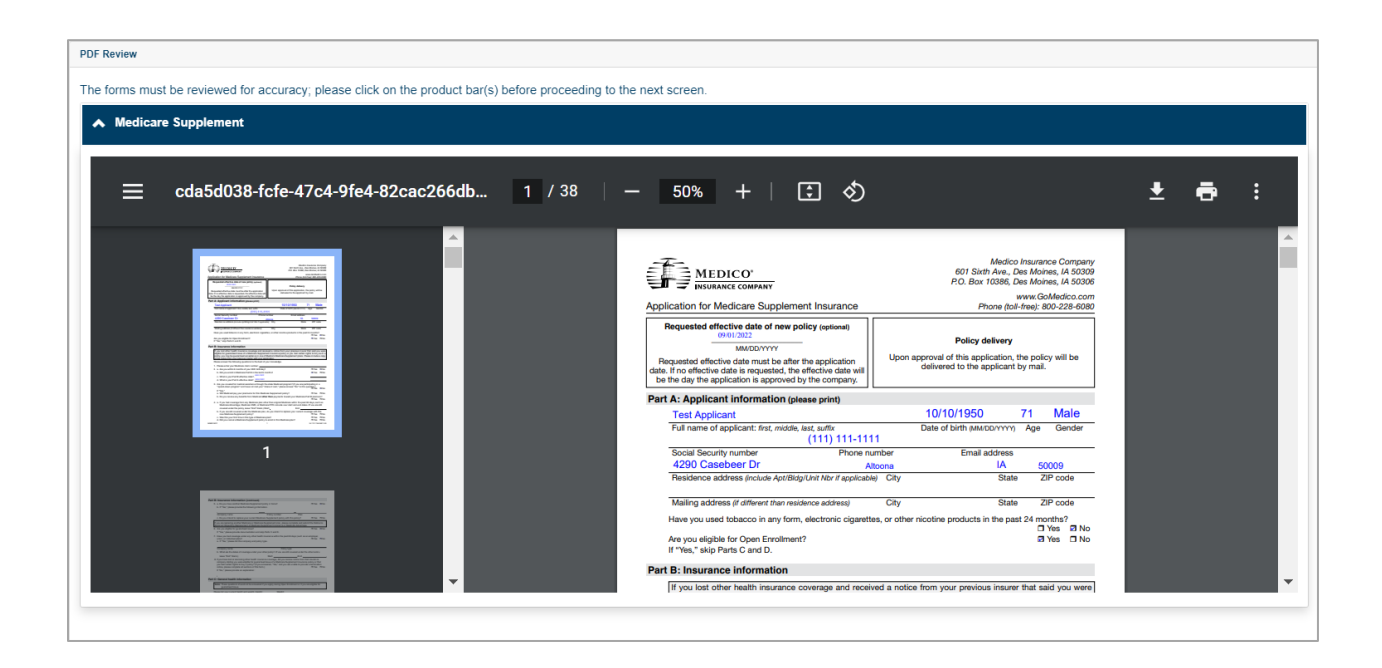

**NOTE:** If you complete an application with multiple product quotes using Microsoft Edge, you may see blurry or blank pages on the forms review. This issue is contingent on your screen size and the zoom percentage used to review the PDFs. To view the forms correctly, you can click the button to print them, or you can adjust the page view to 2 pages which will re-render the PDFs.

# Complete case

At this time, the application is ready to be completed. Click the "Complete Case" button to finalize the application process. No additional changes can be made to the case. **If you do not click on "Complete Case," your application will NOT be submitted to Medico. It will remain as an incomplete submission.**

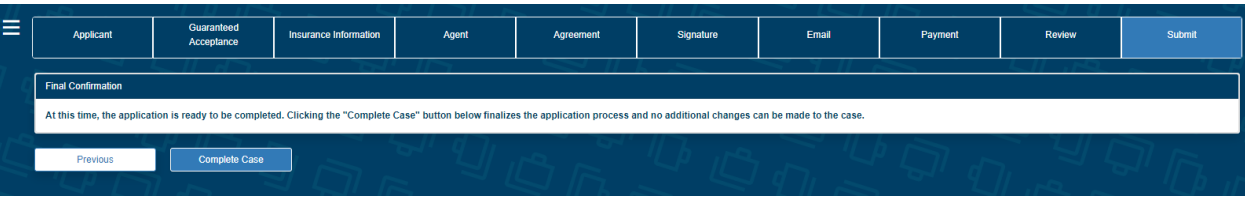

# Underwriting response

If all signatures have been collected, the application and all corresponding forms are immediately moved into our underwriting system for processing. You will see messages appear as the application moves through various steps.

Within a few minutes, you will see a decision based on the overall review and client's health history, if applicable. You will see one of the following screens, depending on the results.

### **The coverage applied for is issued:**

### **If the case is sent to an underwriter for review, you'll see:**

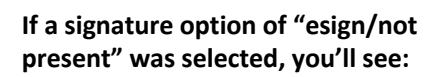

MyEnroller □

**Medicare Supplement** 

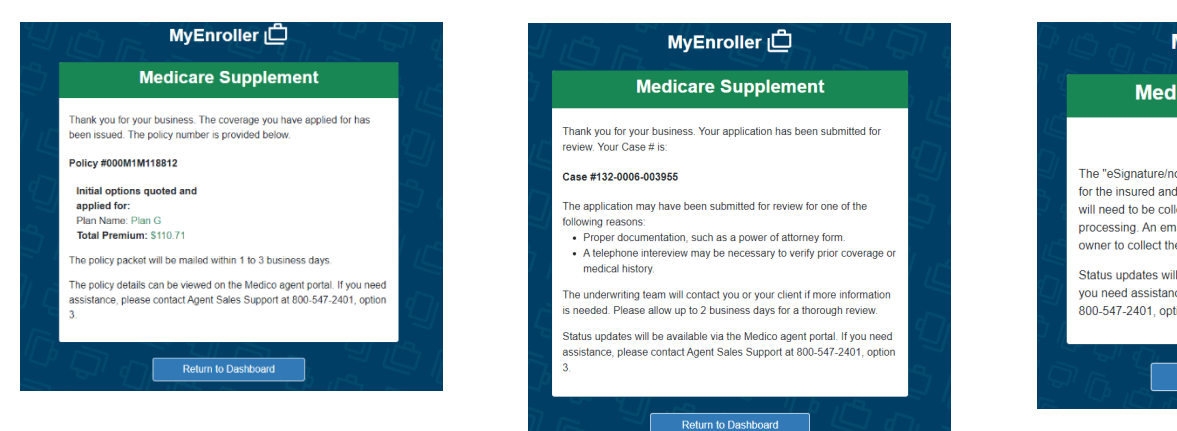

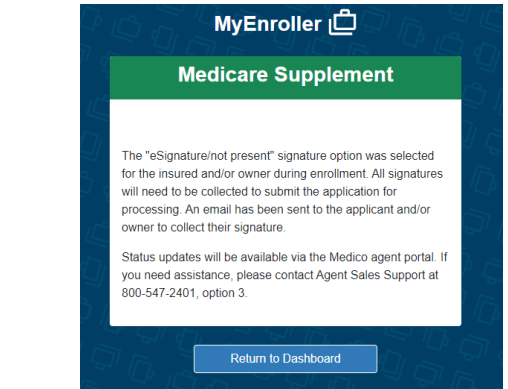

**If the case is declined due to health history on a Medicare Supplement submission, you'll see:**

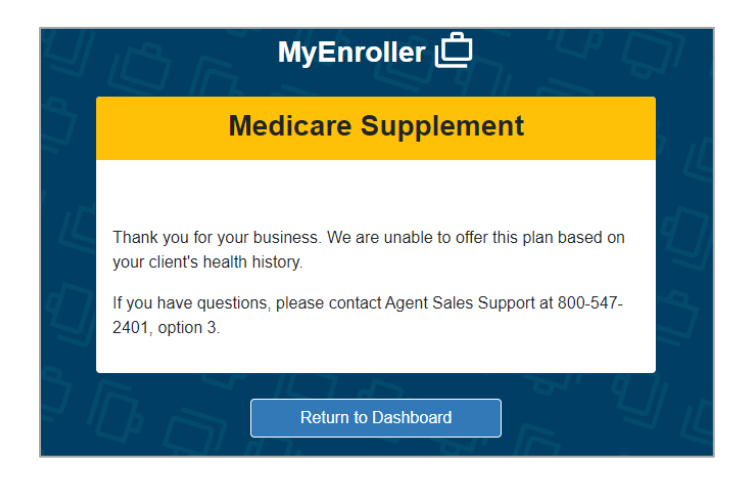

**We are excited that you've chosen to use MyEnroller. It was designed to help you increase your sales by giving you access to faster quoting tools, easier application submissions, and a convenient way to work on the go.**

If you have questions or issues, contact Agent Sales Support at 800-547-2401, option 3. They can help with software questions. If you find issues with MyEnroller itself, Agent Sales Support will set up a ticket with the help desk, who will contact you to troubleshoot.

**Thank you, and we look forward to earning your business.**

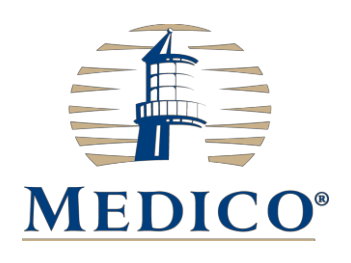

For agent use only; Not for consumer solicitation. Medico<sup>®</sup> is a registered trademark owned and licensed by Medico<sup>®</sup> Insurance Company. © 2022 Medico Insurance Company. © 2022 Medico Corp Life Insurance Company. © 2022 Medico Life and Health Insurance Company. MyEnroller<sup>SM</sup> is a service mark owned by the American Enterprise Group, Inc.

24 114 5029 0922 US